# Cognos<sup>(R)</sup> **Application Development Tools Axiant (R) 4GL**

**VERSION 3.4E**

**A GUIDED TOUR OF AXIANT 4GL**

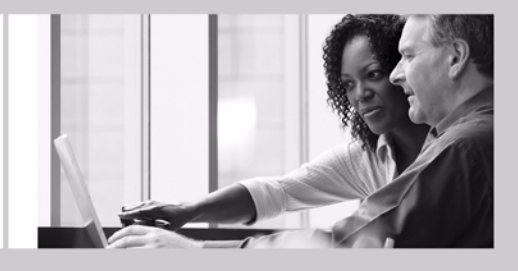

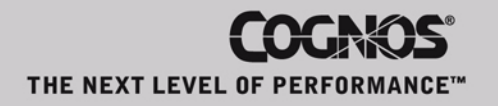

#### **Product Information**

<span id="page-1-1"></span>This document applies to Axiant<sup>(R)</sup> 4GL Version 3.4E and may also apply to subsequent releases. To check for newer versions of this document, visit the Cognos Global Customer Services Web site (http://support.cognos.com).

#### <span id="page-1-0"></span>**Copyright**

Copyright (C) 2007 Cognos Incorporated.

Portions of Cognos(R) software products are protected by one or more of the following U.S. Patents: 6,609,123 B1; 6,611,838 B1; 6,662,188 B1; 6,728,697 B2; 6,741,982 B2; 6,763,520 B1; 6,768,995 B2; 6,782,378 B2; 6,847,973 B2; 6,907,428 B2; 6,853,375 B2; 6,986,135 B2; 6,995,768 B2; 7,062,479 B2; 7,072,822 B2.

Cognos and the Cognos logo are trademarks of Cognos Incorporated in the United States and/or other countries. All other names are trademarks or registered trademarks of their respective companies.

While every attempt has been made to ensure that the information in this document is accurate and complete, some typographical errors or technical inaccuracies may exist. Cognos does not accept responsibility for any kind of loss resulting from the use of information contained in this document.

This document shows the publication date. The information contained in this document is subject to change without notice. Any improvements or changes to either the product or the document will be documented in subsequent editions.

U.S. Government Restricted Rights. The software and accompanying materials are provided with Restricted Rights. Use, duplication, or disclosure by the Government is subject to the restrictions in subparagraph (C)(1)(ii) of the Rights in Technical Data and Computer Software clause at DFARS 252.227-7013, or subparagraphs (C) (1) and (2) of the Commercial Computer Software - Restricted Rights at 48CFR52.227-19, as applicable. The Contractor is Cognos Corporation, 15 Wayside Road, Burlington, MA 01803.

This software/documentation contains proprietary information of Cognos Incorporated. All rights are reserved. Reverse engineering of this software is prohibited. No part of this software/documentation may be copied, photocopied, reproduced, stored in a retrieval system, transmitted in any form or by any means, or translated into another language without the prior written consent of Cognos Incorporated.

# **Table of Contents**

#### **[Welcome to Axiant 4GL](#page-4-0) 5**

[Installing Axiant 4GL](#page-4-1) *5* [The Tours](#page-4-2) *5* [What's in This Book?](#page-4-3) *5* [How Can I Learn How to Use Axiant 4GL?](#page-5-0) *6* [Axiant 4GL Courses](#page-5-1) *6* [How Can I Access Online Help?](#page-5-2) *6* [What Customer Support Services Are Offered?](#page-6-0) *7* [Cognos Customer Support](#page-6-1) *7* **[Chapter 1: The Fast Tour](#page-8-0) 9** [Setting the Scene](#page-8-1) *9* [What Needs to be Done?](#page-8-2) *9* [Customizing Toolbars](#page-8-3) *9* [Create a Workspace and Repository](#page-8-4) *9* [What Are Those Objects in My Workspace?](#page-9-0) *10* [Create a Migration Profile](#page-10-0) *11* [Migrate Data Definitions](#page-12-0) *13* [Edit the Definitions](#page-13-0) *14* [Migrate Your Application](#page-15-0) *16* [Migrate a System of QUICK Screens](#page-15-1) *16* [Migrate a QTP Source File \(Oracle, DB2, Sybase ASE, Microsoft SQL Server only\)](#page-16-0) *17* [Specifying the Database Open Name for ODBC Connections](#page-16-1) *17* [Build and Execute a Menu Screen](#page-17-0) *18* [Am I Done Yet?](#page-18-0) *19* [Review Your Data Definitions](#page-19-0) *20* [Change Data Definitions](#page-19-1) *20* [Load the Data \(Oracle, DB2, Sybase ASE, Microsoft SQL Server only\)](#page-21-0) *22* [Create and Execute a Data Screen](#page-21-1) *22* [What Do I Do Now?](#page-22-0) *23* **[Chapter 2: What Happened in the Fast Tour?](#page-24-0) 25**

[Creating a Workspace and Repository](#page-24-1) *25* [Take a Look](#page-24-2) *25* [What Do I Do Now?](#page-25-0) *26* [Questions and Answers: Workspaces and Repositories](#page-25-1) *26* [Need More Information](#page-27-0) *28* [Creating a Migration Profile](#page-27-1) *28* [Take a Look](#page-27-2) *28* [Need More Information](#page-30-0) *31* [Migrating Your Data Definitions and Application Files](#page-30-1) *31* [Take a Look](#page-30-2) *31* [Questions and Answers About the Migration](#page-37-0) *38* [I Need More Information](#page-39-0) *40*

#### **[Chapter 3: Customizing Screen Programs](#page-40-0) 41**

[Setting the Scene](#page-40-1) *41* [What's Involved in Screen Customization?](#page-40-2) *41* [Before You Customize](#page-41-0) *42* [If You Completed the Fast Tour](#page-41-1) *42* [What Needs to be Done?](#page-42-0) *43*

[The Screen Before](#page-42-1) *43* [The Screen After](#page-42-2) *43* [Customizing Screens Using Inheritance](#page-43-0) *44* [Change the Background Color](#page-43-1) *44* [Change the Font Size](#page-45-0) *46* [Add a 3D Effect to the Rectangle Object](#page-45-1) *46* [Check the Results](#page-46-0) *47* [Customizing an Individual Screen](#page-47-0) *48* [Delete the Company Name](#page-47-1) *48* [Resize the Screen Form](#page-48-0) *49* [Insert an Image](#page-49-0) *50* [Insert a Rectangle](#page-50-0) *51* [Try Out the Screen](#page-50-1) *51* [Add an Event to the Initials Field](#page-51-0) *52* [I Need More Information](#page-52-0) *53* [Test the Event](#page-52-1) *53* [Perform Finishing Touches](#page-53-0) *54* [Suggestions for Further Exploration](#page-56-0) *57* [Tips for Customizing Screens](#page-57-0) *58* [What Now?](#page-57-1) *58*

#### **[Appendix A: Database Requirements](#page-58-0) 59**

[Example\\_4gl.db and Example\\_4gl.sql](#page-58-1) *59* [Database Setup for Timesheet.db](#page-58-2) *59* [Using Sybase SQL Anywhere 9](#page-58-3) *59* [Using Oracle, DB2, Microsoft SQL Server and Sybase ASE](#page-58-4) *59* [Timesheet.PDL](#page-59-0) *60* [Data Files for the Timesheet](#page-59-1) *60* [Database Setup for Example\\_4gl.db](#page-59-2) *60* [Using Sybase SQL Anywhere 9](#page-59-3) *60* [Using Oracle, DB2, Microsoft SQL Server and Sybase ASE](#page-59-4) *60* [Example\\_4gl.sql](#page-60-0) *61* [Data Files for Example\\_4gl](#page-60-1) *61*

#### **[Index](#page-62-0) 63**

# <span id="page-4-0"></span>**Welcome to Axiant 4GL**

## **Overview**

<span id="page-4-5"></span>Axiant 4GL is a Windows-based programming tool you use to create and migrate PowerHouse applications. You can build simple standalone systems—such as an employee information system for a small business. You can also build complex client/server systems—such as a sales/orders system for a large firm. You can define data from within Axiant 4GL, or you can import data definitions (SQL, ODBC, or PDL). You can create new Screen, Report, or QTP programs, and you can import existing QUICK, QUIZ, and QTP programs from your PowerHouse applications.

Axiant 4GL creates applications with Relational Databases and File Collections.

Axiant 4GL is particularly suited to team development. This is because Axiant 4GL provides a central Repository for the objects that comprise your application.

## <span id="page-4-4"></span><span id="page-4-1"></span>**Installing Axiant 4GL**

Install Axiant 4GL and PowerHouse Licensing. If you want to try a deployed Axiant application, install Axiant 4GL Client. You will also have to obtain permanent or temporary license keys for Axiant 4GL.

For instructions on how to install and license Axiant 4GL, see the Axiant 4GL *Getting Started* book.

For late-breaking information about installing Axiant 4GL, see the Axiant 4GL *Release and Install Notes*.

## <span id="page-4-2"></span>**The Tours**

The procedures in the tours are performed using the Sybase SQL Anywhere 9 database. For information about setting up Sybase SQL Anywhere before you start the tours, see ["Using Sybase](#page-58-6)  [SQL Anywhere 9" \(p. 59\)](#page-58-6)

You can use other databases instead of Sybase SQL Anywhere 9 to complete the tours. For information about these databases and the database setup required, see the appendix, ["Database](#page-58-5)  [Requirements" \(p. 59\).](#page-58-5)

The procedures documented in the tours can vary if you are not using Sybase SQL Anywhere 9 as your database. Where the procedures differ, you are advised.

## <span id="page-4-3"></span>**What's in This Book?**

This book contains hands-on tutorials and basic conceptual information. Here's what each chapter offers:

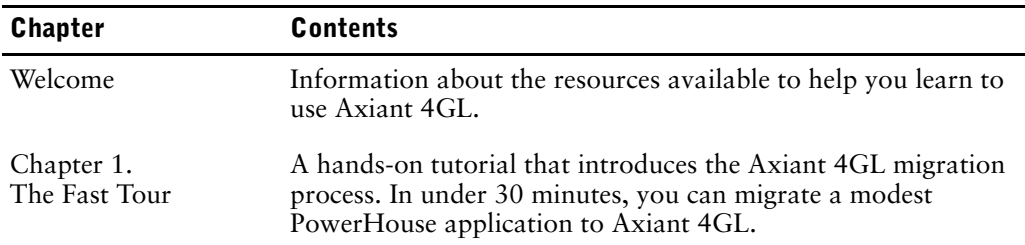

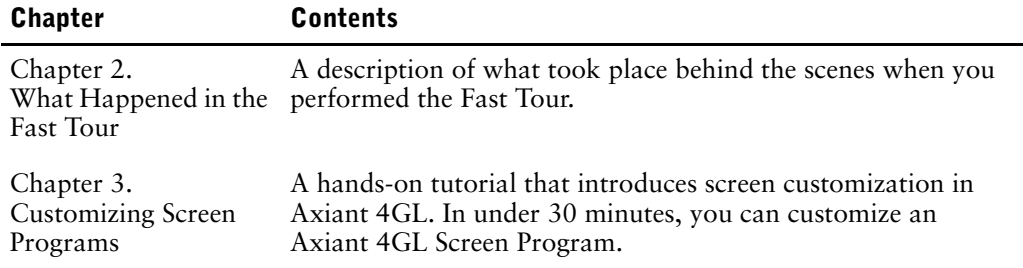

# <span id="page-5-0"></span>**How Can I Learn How to Use Axiant 4GL?**

This Guided Tour will help you learn to use Axiant 4GL. You can also import and use the example database (example\_4gl.db) or example SQL (example\_4gl.sql) included with the product.

For information about setting up the example database, see  $(p, 60)$ . For additional topics that use the example database, refer to the Axiant 4GL online Help.

## <span id="page-5-1"></span>**Axiant 4GL Courses**

<span id="page-5-3"></span>Cognos offers Axiant 4GL courses. For more information, contact your Cognos representative or CognosDirect, or see the Cognos Web site at www.cognos.com.

## <span id="page-5-2"></span>**How Can I Access Online Help?**

<span id="page-5-4"></span>The online Help is the most comprehensive source of information available about Axiant 4GL. It contains thousands of topics. Because it is context-sensitive, you can usually get the information you need when and where you need it.

#### **Help Topics Window**

You can access help from the Help menu. Click the Help Topics command to view the Help Topics window, where you can look up terms in the Index tab, explore the Contents tab, or perform full-text searches in the Find tab.

#### **Context-Sensitive Help**

How you access context-sensitive Help varies with the subject of the Help request. The following table indicates what techniques can be used in different parts of the product.

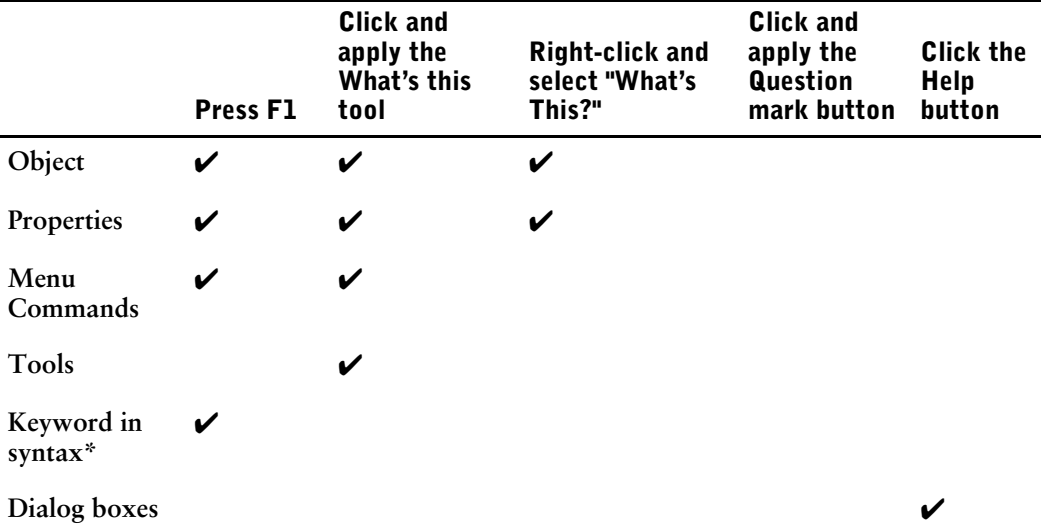

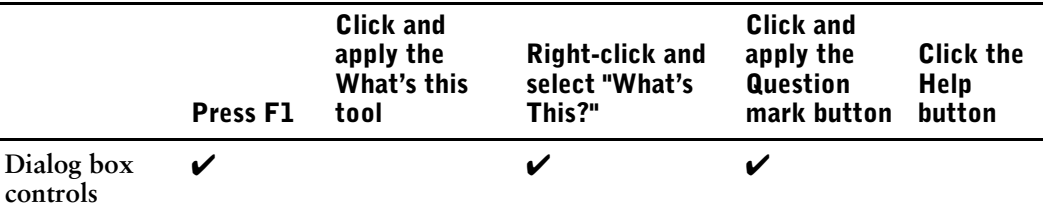

Place your cursor on a keyword then press F1 to get help for that keyword. If the keyword is part of a multiple-word statement or option, highlight the entire phrase to get help.

# <span id="page-6-0"></span>**What Customer Support Services Are Offered?**

<span id="page-6-2"></span>Cognos is committed to providing quality software and support to all our customers. To do that, we provide online Help in our products, high quality documentation, and a wide range of support and services, from software support to training and consulting. For information about customer support services, see Cognos Customer Support  $(p, 7)$ , or the customer support information included in the Axiant 4GL box.

Cognos offers you several ways to get product help with Axiant 4GL. As a Cognos customer, you also have access to a range of additional services, such as

- Customer Support Packages
- TeleSupport
- Emergency Support

# <span id="page-6-1"></span>**Cognos Customer Support**

For more information about using this product or for technical assistance, visit the Cognos Global Customer Services Web site (http://support.cognos.com). This site provides product information, services, user forums, and a knowledge base of documentation and multimedia materials. To create a case, contact a support person, or provide feedback, click the **Contact Us** link at the bottom of the Web page. To create a Web account, click the **Web Login & Contacts** link. For information about education and training, click the **Training** link.

Welcome to Axiant 4GL

# <span id="page-8-0"></span>**Chapter 1: The Fast Tour**

## **Overview**

This is a fast tour of the Axiant 4GL migration process. There are few explanations of what Axiant 4GL is doing in the background, and the tour does not go into great detail about what Axiant 4GL creates. The objective is simply to migrate an application that you can study later.

You can examine the Fast Tour and the application you create in Chapter 2, "What Happened in the Fast Tour?". You can customize one of the application's screens in Chapter 3, "Customizing Screen Programs".

# <span id="page-8-1"></span>**Setting the Scene**

You are a developer with the Great Outdoors Company, a manufacturer and wholesaler of camping and hiking equipment. The company's sales force regularly visits camping supply stores and generates orders from the field through a mobile order entry system.

Currently, the sales force needs to file monthly timesheet reports using a PowerHouse application on a server. The application uses indexed files and a terminal interface available only at the head office.

The company wants to move the timesheet application from the server to a system the sales force can access remotely through their PCs. The new application needs to support a relational database and have a graphical user interface.

## <span id="page-8-2"></span>**What Needs to be Done?**

<span id="page-8-6"></span>The current PowerHouse timesheet application includes a series of related QUICK screens, QUIZ reports, and QTP runs. The entire application must be moved to Axiant 4GL.

To successfully migrate the PowerHouse application, you need to:

- Review your existing PDL and normalize it (we've already done this for you).
- Create a Workspace and a Repository.
- Create a Migration Profile
- Migrate your data definitions and your application.
- Get your data ready to migrate, then use QTP to move the data into a relational database (if your using Sybase SQL Anywhere 9, we've done this for you).

<span id="page-8-5"></span>It sounds like a lot. It's not. Axiant 4GL does most of the work through its Migration Profile.

### <span id="page-8-3"></span>**Customizing Toolbars**

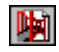

Throughout the tutorial, you'll see optional shortcut buttons displayed in the left margin, like the one shown here for starting Axiant 4GL. Some are available only if you've customized your Axiant 4GL toolbars. To do this, click Toolbars from the View menu, then click Customize. If you need help, see Toolbars on the Index tab of the Axiant 4GL online Help.

# <span id="page-8-4"></span>**Create a Workspace and Repository**

<span id="page-8-7"></span>Any time you work in Axiant 4GL, you need a place to do your work and a place to store your work. In Axiant 4GL, these places are the Workspace and the Repository.

D.

圈

You create a Workspace and a Repository as follows:

- **1.** Start Axiant 4GL.
- **2.** In the Welcome dialog box, click the New button.
	- The New Workspace dialog box appears.

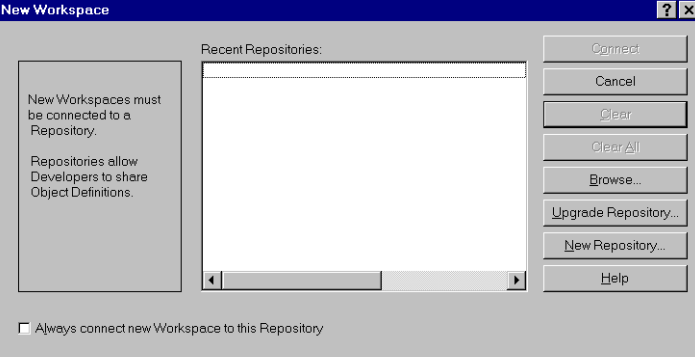

#### **3.** Click New Repository.

<span id="page-9-1"></span>The New Repository dialog box appears.

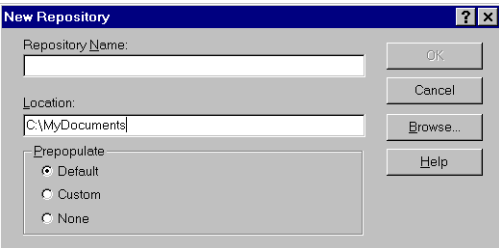

<span id="page-9-3"></span>We recommend saving your repository in the "My Documents" folder.

- **4.** In the Location box, specify where you want the repository saved. (We recommend saving it in the My Documents folder.)
- **5.** Type TSRepository in the Repository Name box and click OK.
- **6.** Click Connect on the New Workspace dialog box.

The Object Explorer window appears. It contains objects created by Axiant 4GL.

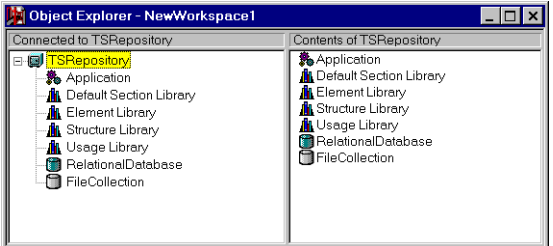

## <span id="page-9-0"></span>**What Are Those Objects in My Workspace?**

<span id="page-9-4"></span>Your Workspace was populated with objects from the standard Axiant 4GL Repository. These include an Application object, several Library objects, a Relational Database object, and a File Collection object.

#### **Do I Need all of the Objects?**

<span id="page-9-2"></span>You won't need the Relational Database and File Collection objects for this tour, so you can delete them.

- **1.** Click the Relational Database object to put it in focus.
- **2.** Press the Delete key, and click Yes when you are prompted to confirm the deletion.

<span id="page-10-1"></span>**3.** Repeat Steps 1 and 2 to delete the File Collection object.

# <span id="page-10-0"></span>**Create a Migration Profile**

<span id="page-10-3"></span><span id="page-10-2"></span>You can now begin the migration process. The first thing you need to do is to create a Migration Profile.

A Migration Profile guides the migration of a PowerHouse application to Axiant 4GL.

**1.** From the Insert Menu, click Migration Profile.

The Data Definitions page of the Migration Profile Wizard appears.

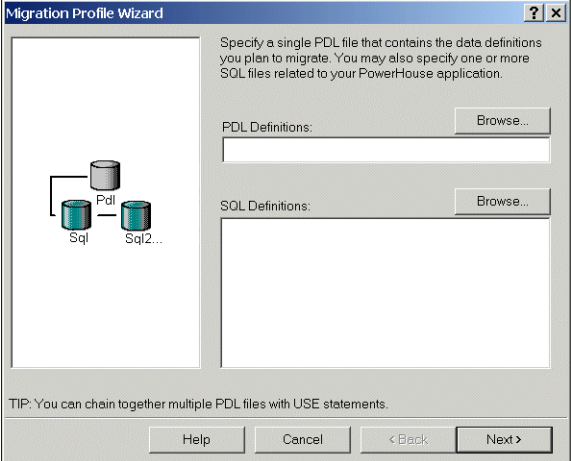

<span id="page-10-5"></span>You use the Migration Profile Wizard to specify the source components of your application.

- **2.** Position your cursor inside the PDL Definitions box, then click the Browse button to the top right of it.
- **3.** Find and double-click the following file: \Program Files\Cognos\Axiant 4GL <version>\Examples\GuidedTour\<database version>\Data\Timesheet.pdl.

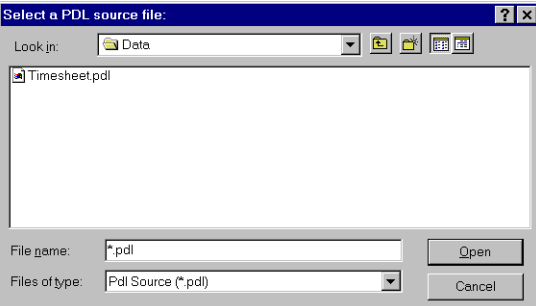

**4.** Click Next.

<span id="page-10-4"></span>The Program Source page appears.

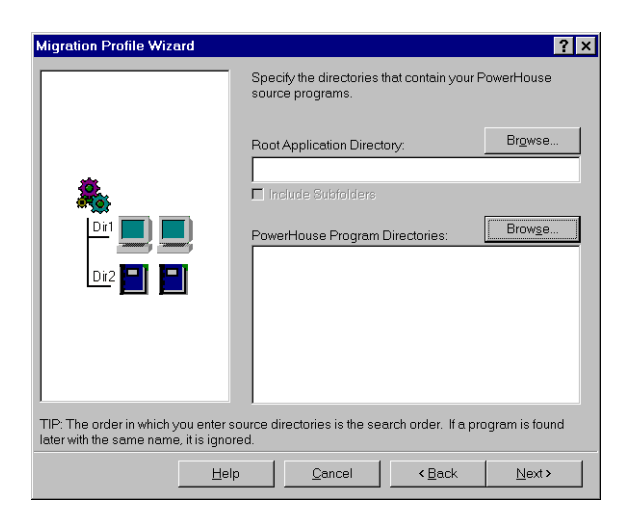

- **5.** Click in the PowerHouse Program Directories box, then click the Browse button to the top right of it.
- **6.** Find and double-click the QUICK source directory: \Program Files\Cognos\Axiant 4GL<version>\Examples \GuidedTour\<database version>\Source\Quick.

You'll see a list of source files.

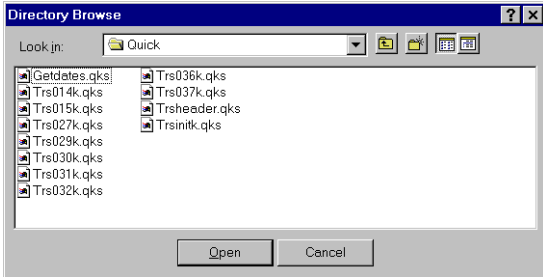

**7.** Click Open.

The wizard now displays a directory pathname in the PowerHouse Program Directories box.

- **8.** Do the same with the QUIZ and QTP source directories.
- **9.** Once the three pathnames are displayed in the PowerHouse Program Directories box, click Next, and keep clicking it until the Finish option appears.

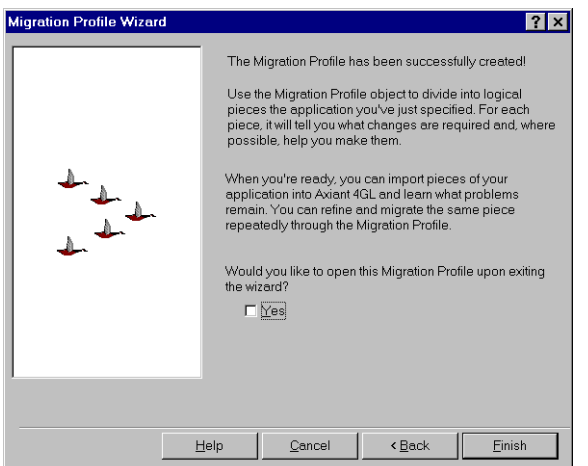

**10.** Click Finish.

Notice the Migration Profile you have just created is now shown in the left pane of the Object Explorer window of the Workspace.

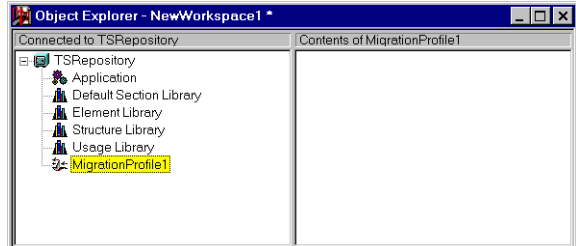

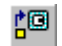

<span id="page-12-5"></span><span id="page-12-1"></span>**11.** From the File menu, click Commit to store your work in the Repository.

## <span id="page-12-0"></span>**Migrate Data Definitions**

<span id="page-12-3"></span>The Migration Profile you just created contains the details of the PowerHouse application you plan to migrate. Your next task is to import the application's data definitions into Axiant 4GL.

- <span id="page-12-4"></span>**1.** Maximize the Object Explorer window.
- **2.** Double-click the Migration Profile object. The Migration Profile window appears.
- **3.** Click the Data Manager tab.

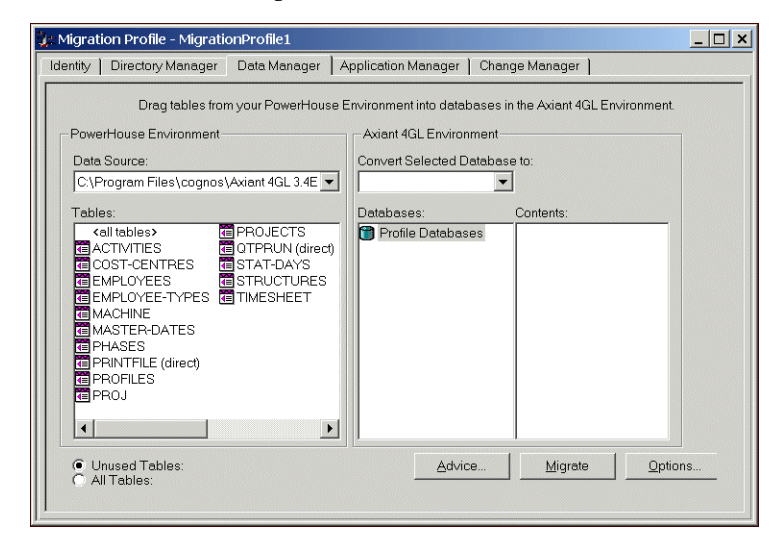

<span id="page-12-6"></span>**4.** To move all file definitions at once, drag <all tables> from the left pane onto the Profile Databases object in the right pane.

Timesheet appears below the Profile Databases object.

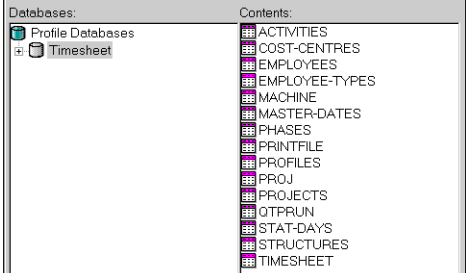

- <span id="page-12-2"></span>**5.** Click the Timesheet database object to put it in focus.
- **6.** We will be migrating from indexed files to Relational. In the Convert Selected Database to box, click Sybase SQL Anywhere. **Note:** If you are not using Sybase SQL Anywhere, click the database you are using instead, for example, DB2.

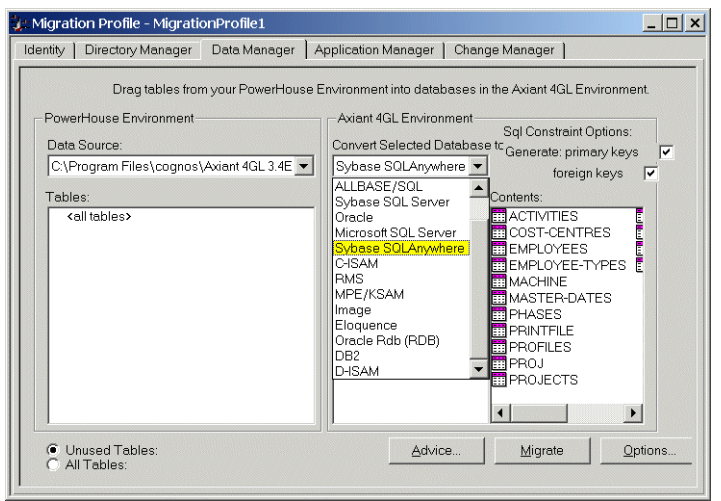

## <span id="page-13-0"></span>**Edit the Definitions**

<span id="page-13-1"></span>Some naming conventions and structures common to indexed files are not supported by the SQL files used by a relational database. The source files need to be edited before you continue the migration. Axiant 4GL automates much of the process.

**1.** Click Advice.

<span id="page-13-3"></span>The Migration Advisor dialog box appears.

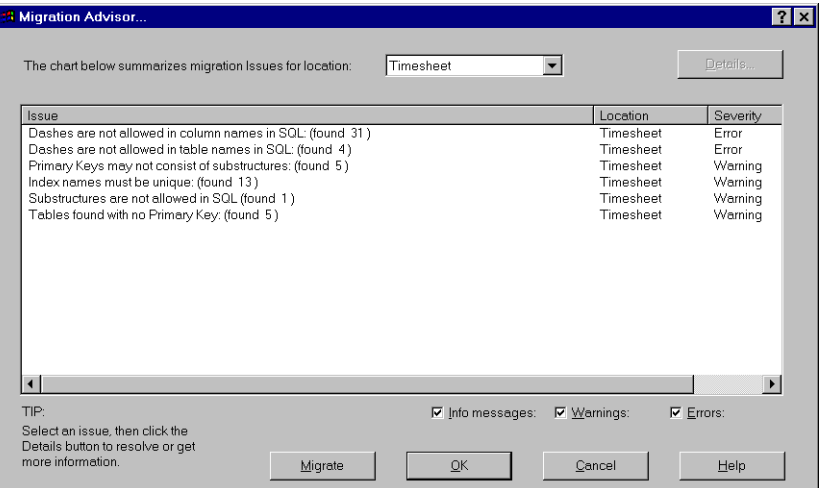

<span id="page-13-2"></span>Several errors and warnings are identified; for example, the dashes or hyphens commonly used in indexed filenames are illegal characters in SQL filenames.

Any errors need to be fixed. The warnings can be ignored for this tour.

**2.** Double-click the first error listed in the Issue box. The Migration Advisor Details dialog box appears.

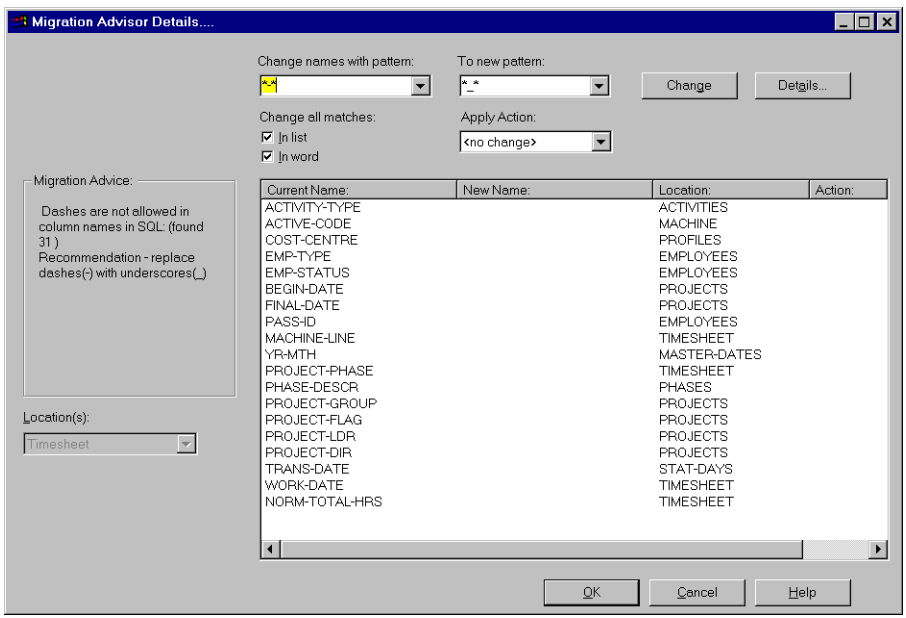

<span id="page-14-0"></span>This dialog box lists the element names that include dashes. The Migration Advice box on the left describes the problem and recommends how to fix it. In this case, the recommendation is to change the dashes to underscores.

**3.** Click Change.

In the New Name column, Axiant 4GL shows you how the names will be changed. The changes will be applied to all the source programs that you migrate.

**4.** Click OK.

The Migration Adviser dialog box reappears.

- **5.** Double-click the second error listed in the Issues box and repeat Steps 3 and 4.
- **6.** Click OK.

The Data Manager tab reappears.

**7.** Click Migrate.

<span id="page-14-1"></span>The Migration Issues Detected dialog box appears.

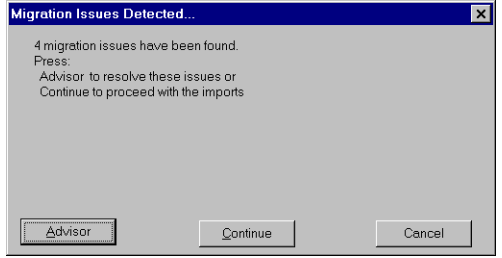

**8.** Click Continue.

<span id="page-14-2"></span>The Migration Status dialog box appears.

¦@

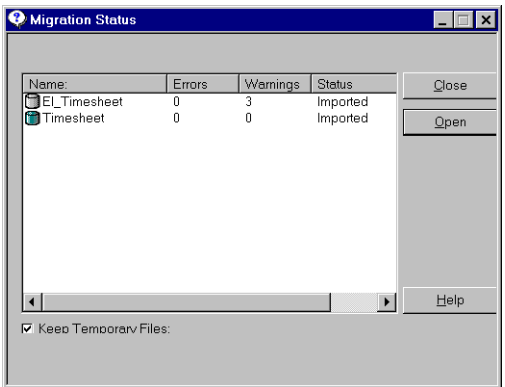

It gives a summary of any migration issues detected during the import. There may be a few warnings but there should be no errors.

- **9.** Click Close.
- **10.** From the File menu, click Commit.

# <span id="page-15-0"></span>**Migrate Your Application**

Now that you've migrated your data definitions, it's time to migrate your application. For the purposes of this tour, we're going to migrate a series of QUICK screens.

You also migrate a QTP run file if you are using an Oracle, DB2, Sybase ASE or Microsoft SQL Server. The QTP run file is used to load data from portable subfiles into your database. You do not need to complete this task for Sybase SQL Anywhere 9 because this task has been completed for you.

## <span id="page-15-1"></span>**Migrate a System of QUICK Screens**

**1.** In the Migration Profile window, click the Application Manager tab.

<span id="page-15-2"></span>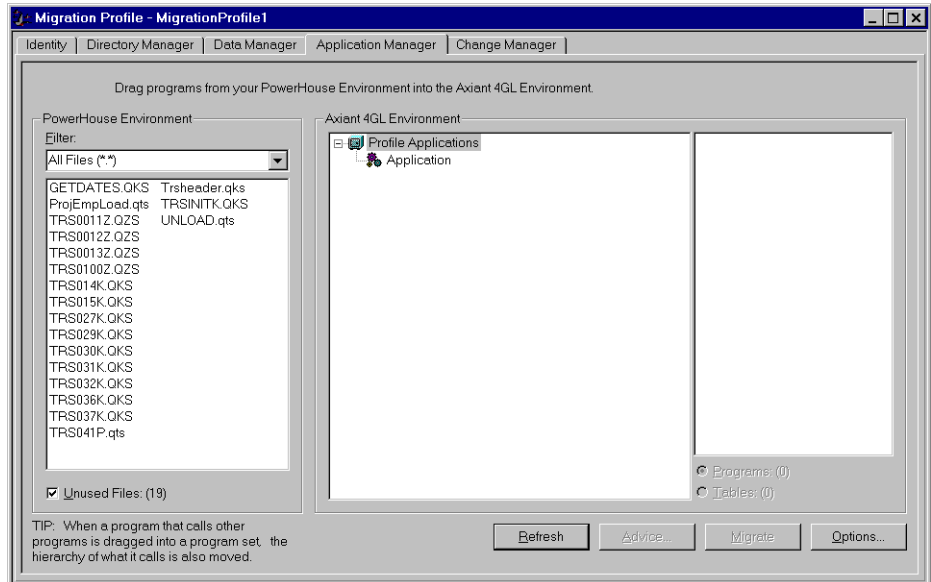

**2.** Drag the file, TRSINITK.QKS, from the left pane onto the Application object in the right pane.

If TRSINITK.QKS doesn't appear in your PowerHouse Environment window, change the filter to "QUICK Files", or scroll to find the file.

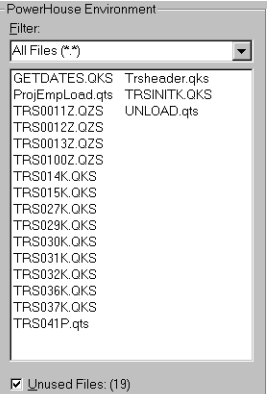

ProgramSet\_TRSINITK\_QKS is created. This Program Set contains all the programs that are called from TRSINITK.QKS.

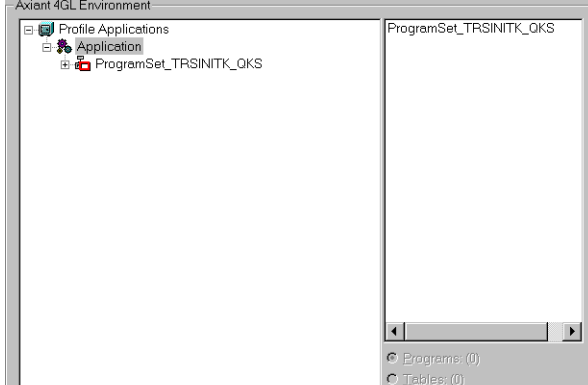

- **3.** Click ProgramSet\_TRSINITK\_QKS.
- **4.** Click Migrate.

Your screens are imported. When the import is complete, the Migration Status dialog box appears again. There should be no errors.

**5.** Click Close.

The Application Manager tab reappears.

## <span id="page-16-3"></span><span id="page-16-0"></span>**Migrate a QTP Source File (Oracle, DB2, Sybase ASE, Microsoft SQL Server only)**

If you are using Oracle, DB2, Sybase ASE, or Microsoft SQL Server, you must migrate a QTP run file in addition to the QUICK screens. Later in the tour, you use the QTP run to load data from the portable subfiles into the Timesheet database. This is not required if you are using Sybase SQL Anywhere 9 because the data has been loaded for you.

- **1.** In the Application Manager tab, drag the file, LOAD.qts from the left pane onto the Application object in the right pane.
- **2.** Click Migrate.
- **3.** Click Close.
- **4.** Close the Migration Profile window.

# <span id="page-16-2"></span><span id="page-16-1"></span>**Specifying the Database Open Name for ODBC Connections**

Now that the source code is moved, let's check the database open name before attempting to build and execute the application. The database open name must be specified correctly. If you are using ODBC for your database connection, the open name must match the ODBC data source name.

#### Chapter 1: The Fast Tour

**1.** In the left pane of the Object Explorer, click the Timesheet relational database object to put it in focus.

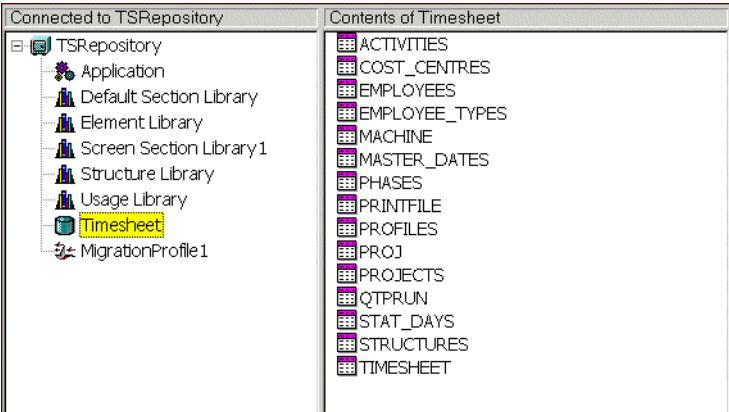

- **2.** Double-click Timesheet and click the Definition tab.
- **3.** In the Open Name property, specify the correct open name.

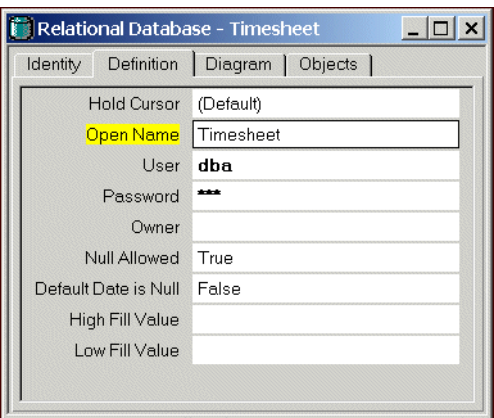

If you are not using ODBC for your database connection and require more information to specify the open name, click F1 in the Open Name property.

**4.** Close the Timesheet relational database object and return to the Object Explorer window.

# <span id="page-17-1"></span><span id="page-17-0"></span>**Build and Execute a Menu Screen**

Now let's build and execute the timesheet application's menu screen.

**1.** Click the Application object in the left pane of the Object Explorer window.

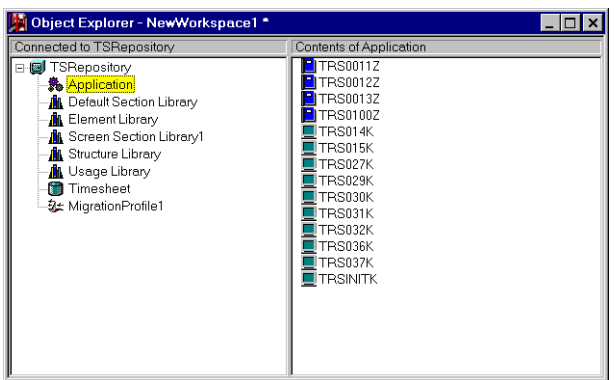

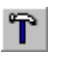

- **2.** Click TRSINITK in the right pane to put it in focus.
- **3.** From the Tools Menu, click Build.
- **4.** In the message box asking if you want to create a default Build Profile, click OK.
- **5.** In the message box asking if you want to create a Build location, click OK.
- **6.** On the Build Complete dialog box, click No.
- **7.** Click TRSINITK to make sure that it is in focus, then from the Tools menu, click Execute.
- **8.** If you see a dialog box asking if you want to create a default Run profile, click OK. The main menu of the timesheet application appears. You might have to scroll down to see the Initials and Password boxes.

<span id="page-18-7"></span>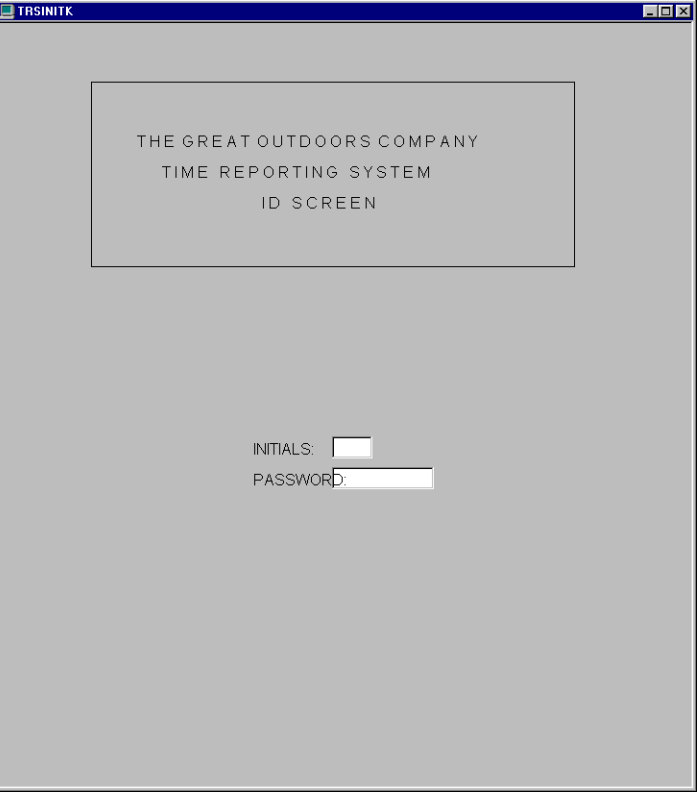

As you can see, the PASSWORD label intrudes into its entry field. Don't worry about this for now; you'll fix it when you customize this screen in Chapter 3, "Customizing Screen Programs."

**9.** From the File menu, click Return to Previous Screen.

The main menu closes, and the Object Explorer window reappears.

# <span id="page-18-0"></span>**Am I Done Yet?**

<span id="page-18-4"></span>Normally, you would have to complete a number of tasks to move your data from indexed files into a relational database. You have to use Axiant 4GL to generate the SQL required to build the database, then open the database client and use the generated SQL to create the database. Once that was done, you would move the data in your indexed files into portable subfiles, and then create a QTP run to load the data from the portable subfiles into your database.

<span id="page-18-9"></span><span id="page-18-8"></span><span id="page-18-6"></span><span id="page-18-5"></span><span id="page-18-3"></span><span id="page-18-2"></span><span id="page-18-1"></span>To facilitate doing the tours, some of these tasks have been completed already. If you are using Sybase SQL Anywhere 9, we created a database called Timesheet.db. So, all you need to do before building a data screen is review and modify your data definitions. If you are using Oracle, DB2, Sybase ASE, or Microsoft SQL Server, you must create the tables using the Timesheet.sql file, which is provided  $(p. 59)$ , and load the data  $(p. 22)$  from the portable subfiles, which are also provided [\(p. 60\).](#page-59-6)

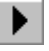

# <span id="page-19-6"></span><span id="page-19-0"></span>**Review Your Data Definitions**

When you move data, it's a good idea to review the data definitions that have been imported, and change them if necessary to ensure they apply to the new environment. We've already moved the data for you, so all you have to do is change the data definitions.

## <span id="page-19-2"></span><span id="page-19-1"></span>**Change Data Definitions**

You could change your data definitions by opening each object and making the changes one at a time. However, Axiant 4GL's Find and Change capabilities allow you to make mass changes.

#### **Find Elements**

₹

<span id="page-19-5"></span>To find all the elements that meet certain conditions:

**1.** From the Edit menu, click Find Object.

The Find tab appears.

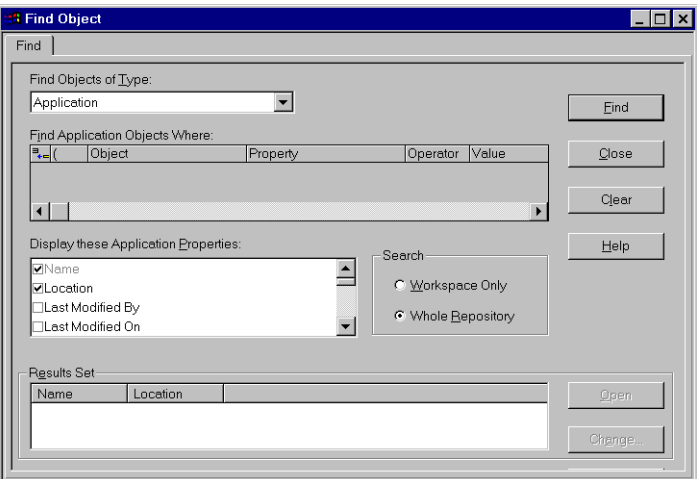

- **2.** Under Find Objects of Type, select Element: Date.
- **3.** Under Find Element: Date Objects Where, click the Insert Grid Object button.

<span id="page-19-4"></span>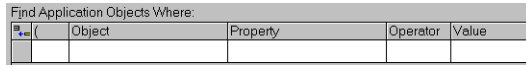

**4.** Under Object, click Date Element.

<span id="page-19-3"></span>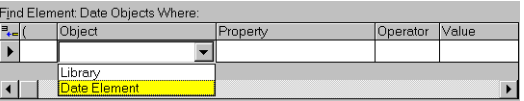

- **5.** Under Property, select PH Data Type.
- **6.** Under Operator, select <>.
- **7.** Under Value, select Date.

The Find Element: Date Objects Where box should now look like this:

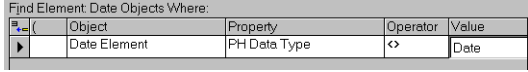

**8.** Click Find.

The Elements that match the compound condition you have defined are displayed in the Results Set box.

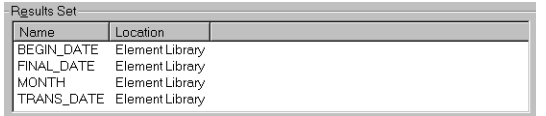

#### <span id="page-20-0"></span>**Change Date Element Values**

You can now change the datatype from Phdate to Date in the date elements you have found.

- **1.** On the Find tab, click Change.
	- The Change dialog box appears.

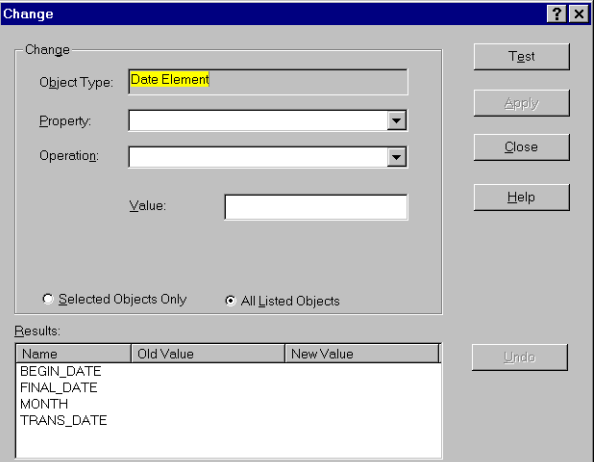

- **2.** In the Property box, click PH Data Type.
- **3.** In the Value field, click Date.
- **4.** Click Apply.

The new values are displayed in the Results box. Note that the list of values in the Old Value column may differ slightly depending on the database you are using.

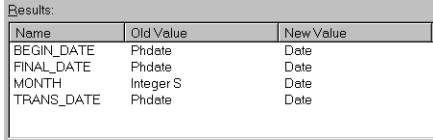

#### **Change Date Element Size**

To specify that dates are to occupy eight characters:

- **1.** In the Property field, click Size.
- **2.** In the Value field, type 8.
- **3.** Click Apply.

The new values are displayed in the Results box.

#### **Change Date Element Format**

To change the display format for dates:

- **1.** In the Property field, click Display Format.
- **2.** In the Value field, click YYYYMMDD.
- **3.** Click Apply.
- **4.** Click Close.

The Find Object dialog box reappears.

**5.** Click Close to return to the Object Explorer Window.

# <span id="page-21-0"></span>**Load the Data (Oracle, DB2, Sybase ASE, Microsoft SQL Server only)**

If you are using an Oracle, DB2, Sybase ASE or Microsoft SQL Server database, you must load data from the portable subfiles [\(p. 60\)](#page-59-6) into your database using a QTP run file. After you have completed loading the data, you can create and execute a data screen.

**Note:** The procedures in this section apply only to Oracle, DB2, Sybase and Microsoft SQL Server. If you are using Sybase SQL Anywhere, you can go directly to ["Create and Execute a Data](#page-21-1)  [Screen" \(p. 22\)](#page-21-1)

- **1.** In the right pane of the Object Explorer Window, click the QTP Run named LOAD to put it in focus.
- **2.** From the Tools menu, click Build.

**Note:** If you did not install Axiant 4GL in the default location, you will encounter Build errors. Here's what you must do. In the right-hand pane of the Object Explorer window, double-click LOAD and select the Syntax tab. Modify the path to your install location, then close the LOAD object, and resume from Step 1.

- **3.** Click OK.
- **4.** From the Tools menu, click Execute. The Run window appears showing that the data has been loaded.

# <span id="page-21-1"></span>**Create and Execute a Data Screen**

<span id="page-21-2"></span>Now that you've changed the data definitions, let's build a screen to access the data.

- **1.** Click the Application to put it in focus.
- **2.** From the Insert Menu, click Screen Program, then click Data Screen.
- **3.** Under the Tables box, double-click PROJECTS.
- **4.** Click Next.
- **5.** From the Contents box, double-click PROJECT, BEGIN\_DATE, and FINAL\_DATE. The selected fields are listed in the Screen Contents box.
- **6.** Click Finish.

The screen object Screen1 appears in the right pane of the window.

- **7.** Click Screen1 to put it in focus.
- **8.** From the Tools menu, click Build.

The Build Complete dialog box appears. There should be no errors or warnings.

**9.** Click OK.

T

**10.** From the Tools menu, click Execute.

The Screen1 data screen appears.

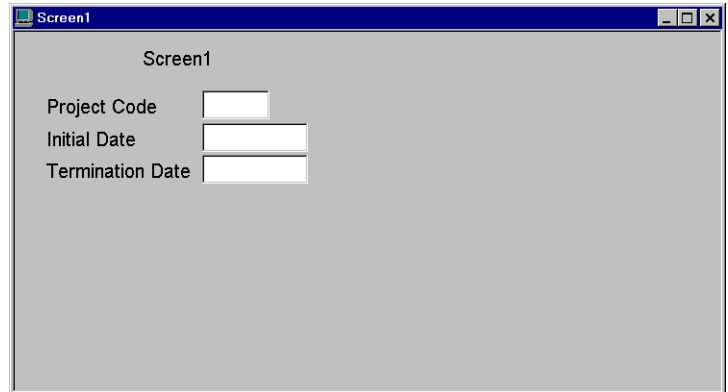

**11.** From the File menu, click Find.

The cursor appears in the Project Code field.

**12.** Press the Enter key.

Data appears in Screen1.

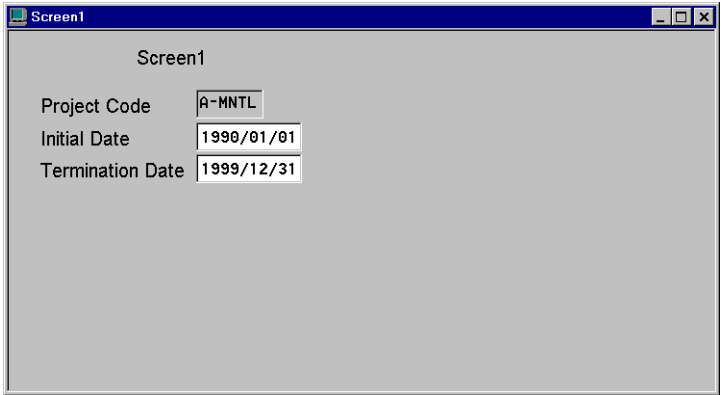

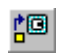

**13.** From the File menu, click Return to Previous Screen.

**14.** From the File menu, click Commit.

# <span id="page-22-0"></span>**What Do I Do Now?**

This is the end of the Fast Tour. You've successfully migrated a PowerHouse application to Axiant 4GL.

Next, you can read Chapter 2, "What Happened in the Fast Tour?". It examines your sample application and describes what Axiant 4GL did during the migration.

Or, you can skip Chapter 2 and go to Chapter 3, "Customizing Screen Programs," where you'll continue the tutorial by customizing one of the Screens you imported in the Fast Tour.

Chapter 1: The Fast Tour

# <span id="page-24-0"></span>**Chapter 2: What Happened in the Fast Tour?**

## **Overview**

In Chapter 1, you migrated an application from PowerHouse to Axiant 4GL. You accomplished this using the Migration Profile and various Axiant 4GL objects and tools. But what took place behind the scenes? Let's examine the Fast Tour.

# <span id="page-24-1"></span>**Creating a Workspace and Repository**

<span id="page-24-3"></span>After you started Axiant 4GL, your first step was to create a Workspace and a Repository.

### <span id="page-24-2"></span>**Take a Look**

 $\Box$ 

To look at the dialog boxes you used to create a Workspace and Repository:

**1.** From the File menu, click New.

**Note:** If you're prompted to save changes and then commit, click Yes for both, making sure that you save the Repository and Workspace in an appropriate location (for example, C:\MyDocuments\TSRepository).

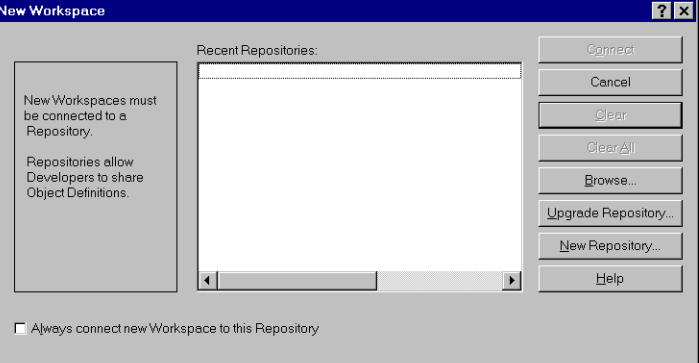

In the Fast Tour, you created a Repository named TSRepository. Notice that Axiant 4GL automatically created a folder for the Repository (TSRepository\TSRepository).

In the New Repository dialog box:

- For information about a button, click the What's This tool then position the cursor over the button and click again.
- Click the New Repository button to create a new Repository.
- If you want every new Workspace to automatically connect to the selected Repository, click the Always connect new Workspace to this Repository check box.
- **2.** Click New Repository.

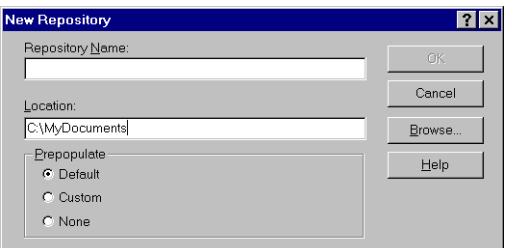

In the New Repository dialog box, you can:

- Type a name for your new Repository in the Repository Name box.
- Enter the Repository location in the Location box.
- For information about a button, click the What's This tool then position the cursor over the button and click again.
- Click the None option to create an empty Repository.
- Click the Custom option to create a Repository containing copies of objects from a Repository that you select.
- <span id="page-25-2"></span>• Click the Default option to create a Repository containing a default set of objects.
- **3.** Since you're just looking right now, click Cancel.

<span id="page-25-5"></span><span id="page-25-3"></span>The New Workspace dialog box reappears.

**4.** Make sure that TSRepository is in focus, then click Connect. The Object Explorer window appears.

## <span id="page-25-0"></span>**What Do I Do Now?**

For more information about Workspaces, Repositories, and objects, read the following Questions and Answers section.

Don't need this information? Jump to the section called "Creating a Migration Profile".

## <span id="page-25-1"></span>**Questions and Answers: Workspaces and Repositories**

#### **What Are Workspaces and Repositories?**

<span id="page-25-9"></span>A Workspace is a local work file that typically resides on your PC because it's personal. Your work remains separate and private until you decide to commit it to a Repository.

<span id="page-25-8"></span><span id="page-25-6"></span>A Repository is a hierarchy of directories and files, which typically resides on a LAN. The Repository allows you to share your work with other developers. It also allows you to access and copy other developers' work.

#### **What Objects are in a New Workspace?**

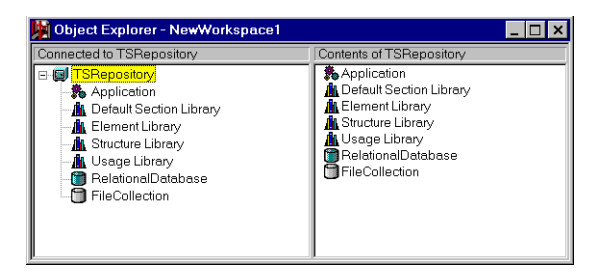

<span id="page-25-7"></span><span id="page-25-4"></span>The objects that were in your Workspace when you first opened it came from the Standard Repository that is supplied with Axiant 4GL. By default, every new Repository that you create is pre-populated with these objects.

#### **Tell Me About the Objects from the Standard Repository**

<span id="page-26-2"></span><span id="page-26-1"></span><span id="page-26-0"></span>Each of the objects from the Standard Repository has a role in migrating an application. The objects are:

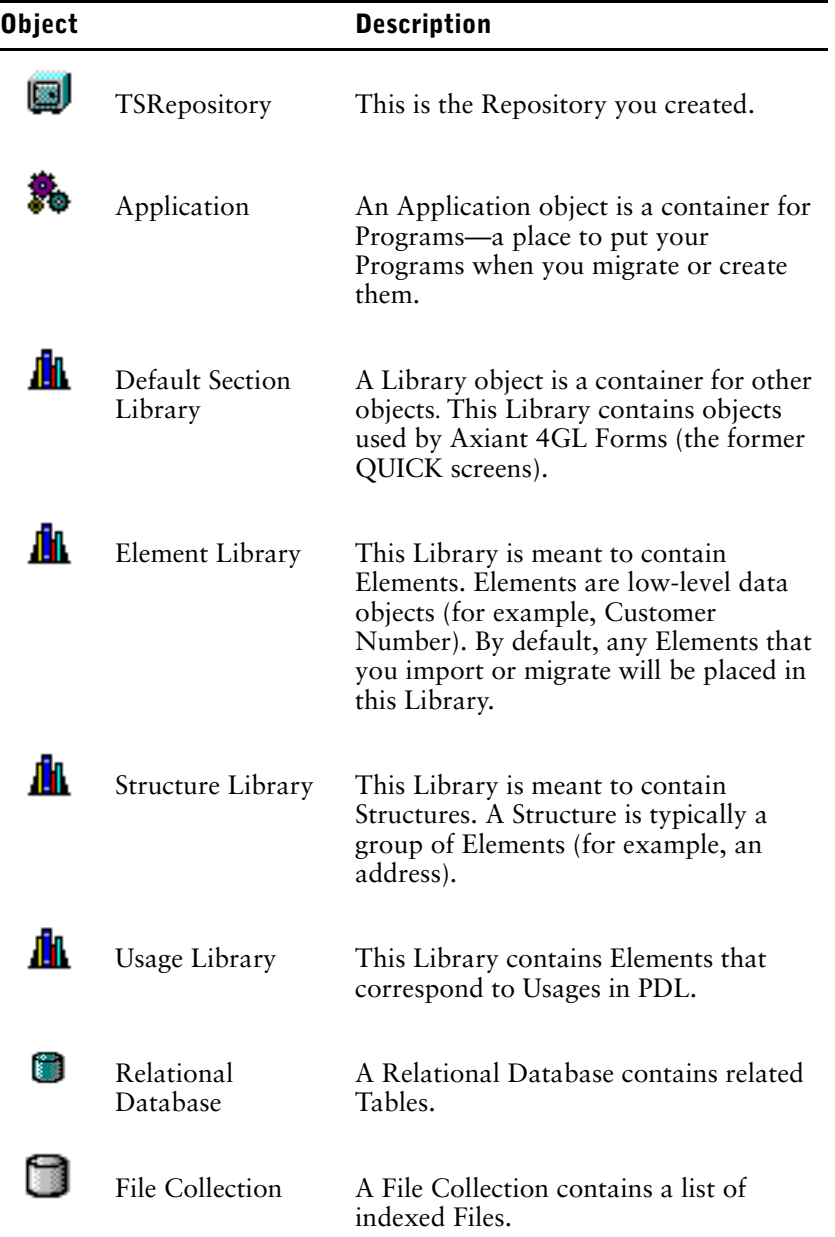

You deleted Relational Database and File Collection because you were planning to migrate the Timesheet PDL.

#### **What's in These Objects?**

<span id="page-26-3"></span>All of the objects created in a pre-populated Repository can contain other objects. When the Repository was created, however, only two of the Libraries contained other objects.

The Usage Library contains Elements that correspond to Usages in PDL. To see these Elements, click Usage Library in the left pane of the Object Explorer window. The objects it contains are displayed in the right pane.

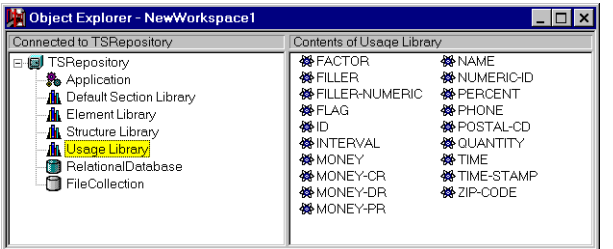

The Default Section Library contains components, such as default menus and toolbars, that are used to convert terminal screens into GUI screens when they are migrated or imported.

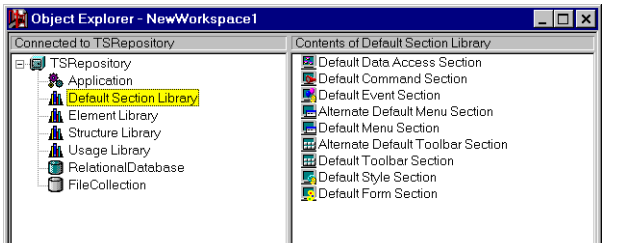

## <span id="page-27-0"></span>**Need More Information**

See these topics from the Index tab of the online Help:

- Repository
- Workspace
- objects

# <span id="page-27-1"></span>**Creating a Migration Profile**

<span id="page-27-4"></span><span id="page-27-3"></span>In the Fast Tour, you used the Migration Profile Wizard to create a Migration Profile.

A Migration Profile guides the migration of a PowerHouse application to Axiant 4GL. It describes what data definitions and program source code will be migrated from PowerHouse and how they must be modified to work in Axiant 4GL.

## <span id="page-27-2"></span>**Take a Look**

To look more closely at the pages of the Migration Profile Wizard:

- **1.** From the Insert Menu, click Migration Profile.
- **2.** The Data Definitions page of the Migration Profile Wizard appears.

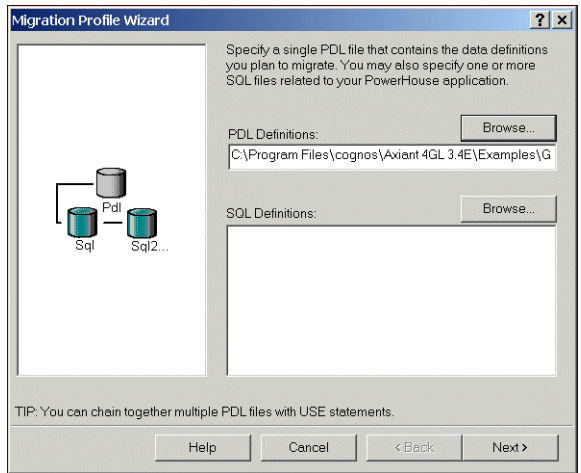

In the Fast Tour, you specified the PDL file (Timesheet.pdl) that contained the data definitions you planned to migrate. On this page, you may also specify one or more SQL files related to your PowerHouse application.

**3.** Click Next.

<span id="page-28-0"></span>The Program Source page appears.

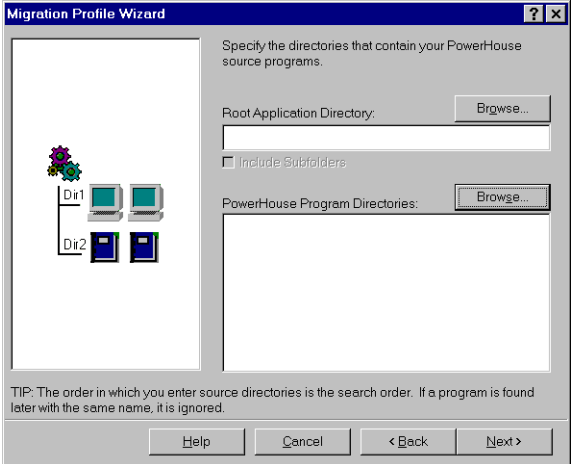

On this page you specified the QUICK, QUIZ, and QTP directories that contain your PowerHouse source programs.

Alternatively, you can specify a root directory and click the Include Subfolders check box to include any subdirectories that contain your programs.

**4.** Click Next.

The Conditional Compile page appears.

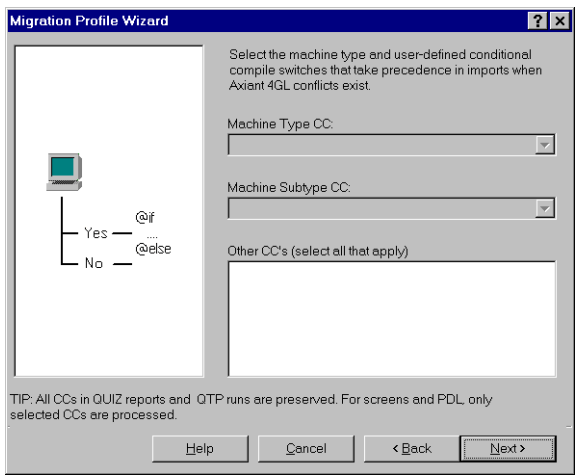

<span id="page-29-1"></span>You didn't need to use this page in the Fast Tour. Use this page only when your imported source code contains conditional compile statements that you want processed.

You can select the machine type and the user-defined conditional compile flags you want activated when importing QUICK screens into Axiant 4GL. Axiant 4GL must know what code to use to create a consistent look for your screens. Conditional compile code is migrated as is from QUIZ reports, QTP runs, and QUICK screen procedures.

<span id="page-29-0"></span>If you select a CC parameter that is related to Form design, the code associated with that parameter is processed during import. Any unselected CC code related to Form design is discarded. If you select more than one alternative CC parameter, this will be flagged as a migration issue before you actually import the Program. If you select none of the alternative CC parameters, any Else code will be processed on import.

**5.** Click Next.

<span id="page-29-3"></span>The MPE/iX page appears.

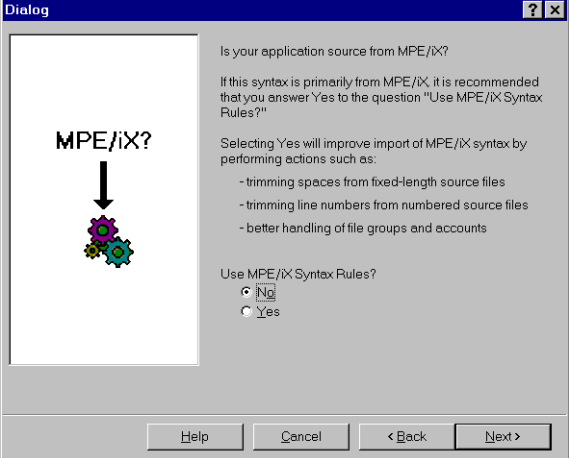

In the Fast Tour, you chose not to use MPE/iX Syntax Rules by accepting the default of No. If your imported source is primarily MPE/iX, this is where you respond Yes to indicate that you want Axiant 4GL to make modifications, such as trimming spaces and line numbers, to improve your MPE/iX import.

**6.** Click Next.

<span id="page-29-2"></span>The Finish page appears.

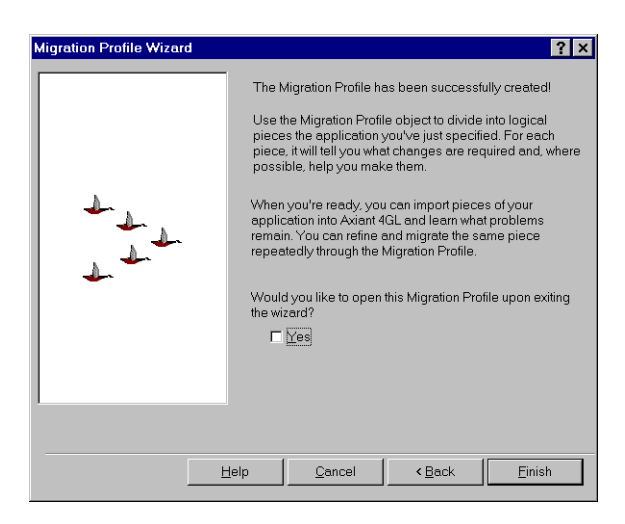

<span id="page-30-5"></span>When you complete the wizard, Axiant 4GL creates a new object in your Workspace—the Migration Profile.

**7.** Because you don't need another Migration Profile object, click Cancel. You return to the Object Explorer window.

## <span id="page-30-0"></span>**Need More Information**

See these topics from the Index tab of the online Help:

- Migration Profile Wizard
- Migration Profile, creating

# <span id="page-30-1"></span>**Migrating Your Data Definitions and Application Files**

<span id="page-30-3"></span>In the Fast Tour, you used some of the features of the Migration Profile Wizard to create a Migration Profile. You then opened the Migration Profile to make changes to your data definitions and application files. Let's look at the Migration Profile in more detail.

## <span id="page-30-2"></span>**Take a Look**

<span id="page-30-6"></span>**1.** Double-click the Migration Profile object to open it. The Migration Profile window opens.

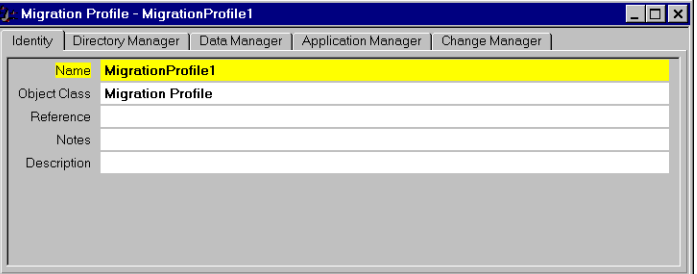

<span id="page-30-4"></span>**2.** Click the Directory Manager tab.

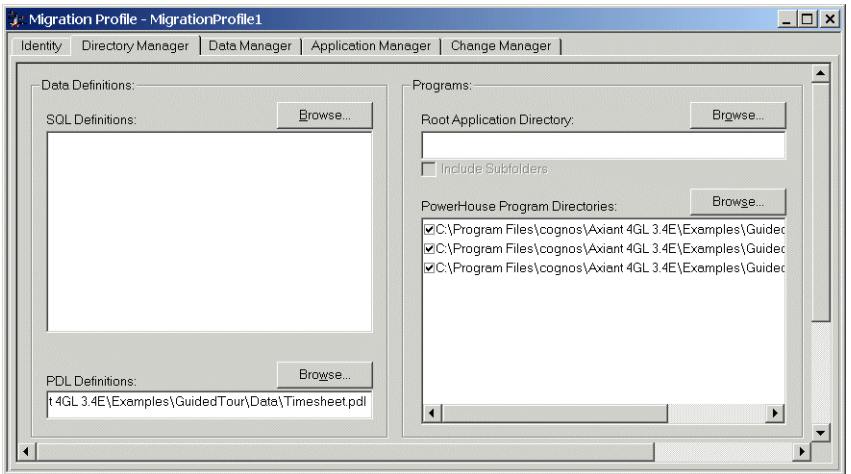

In the Directory Manager tab, use the Browse button:

- Beside the SQL Definitions box to add SQL definitions.
- Beside the PDL Definitions box to change the source of your PDL definitions.
- Beside the PowerHouse program directories box to add or delete directories of source files.
- <span id="page-31-3"></span>• Beside the Root Application Directory to specify a root directory for your source files. To include any subdirectories in the root directory, select the Include Subfolders check box. The subdirectories appear in the PowerHouse Application Directory box.

This tab shows the directories that contain your data definitions and program source files. In the Fast Tour, you identified these directories when you used the Migration Profile Wizard. If you wanted, you could identify more directories on this tab.

<span id="page-31-1"></span>**3.** Click the Data Manager tab.

<span id="page-31-2"></span>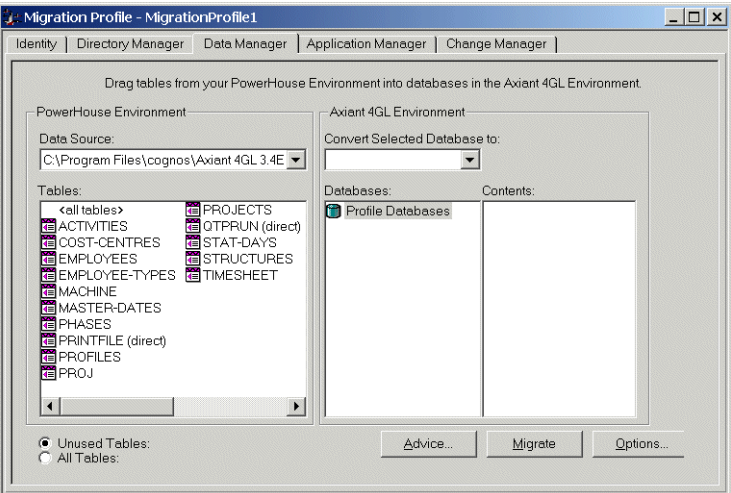

In the Data Manager tab, you can:

- Convert your database using the Convert Selected Databases to drop-down box.
- Click the Advice button to identify and correct any data definition problems.

In the Fast Tour, you used this tab to migrate your PowerHouse tables into Axiant 4GL. You also converted your File Collection to a relational database. Then, you used the Migration Advisor to identify data definition errors or issues. You edited your data definitions (changed dashes and hyphens to underscores).

<span id="page-31-0"></span>**4.** Click the Application Manager tab.

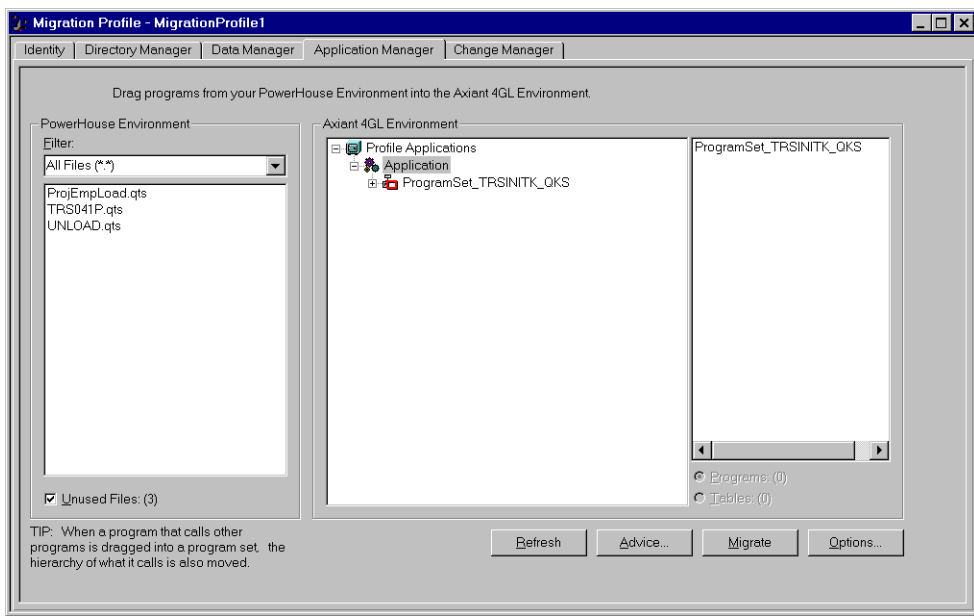

On this tab, you select the source files to migrate.

In the Fast Tour, you dragged the TRSINITK file onto the Application object to create ProgramSet\_TRSINITK\_QKS under the Application object. When you dragged the TRSINITK file, it and the entire hierarchy of files that were called by it were automatically moved over.

<span id="page-32-0"></span>If you were using Oracle, DB2, Sybase SQL or Microsoft SQL server to do the Fast Tour, you did the additional step of migrating the LOAD.qts, a QTP run file, by dragging it from the PowerHouse Environment box to the Application object in the Axiant 4GL Environment. The Axiant 4GL Environment box acts like the Windows Explorer—you can open or close container objects to view their contents.

**5.** Click on some of the objects in the Axiant 4GL Environment box to expand the display. For example:

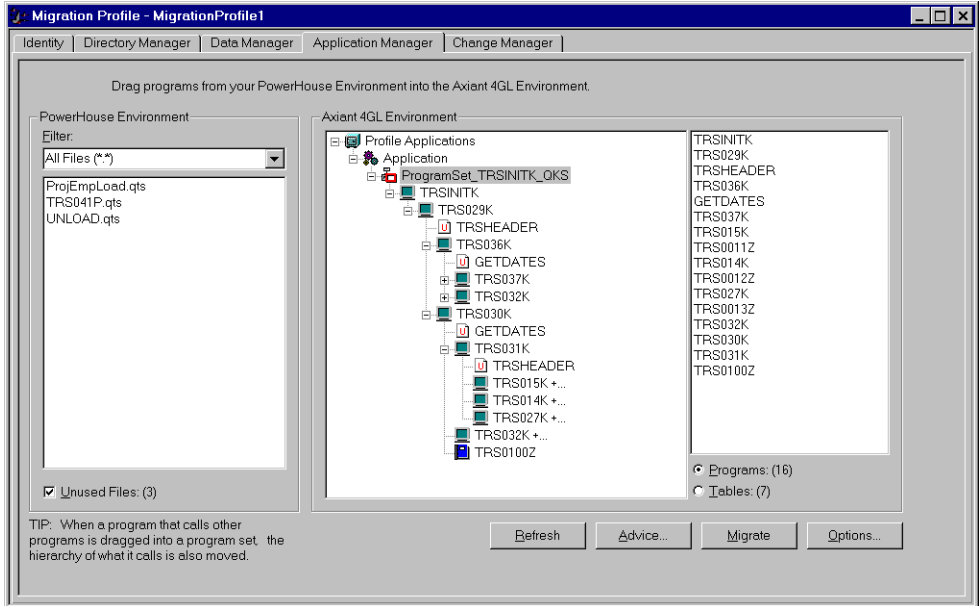

<span id="page-32-1"></span>**6.** Click the Change Manager tab.

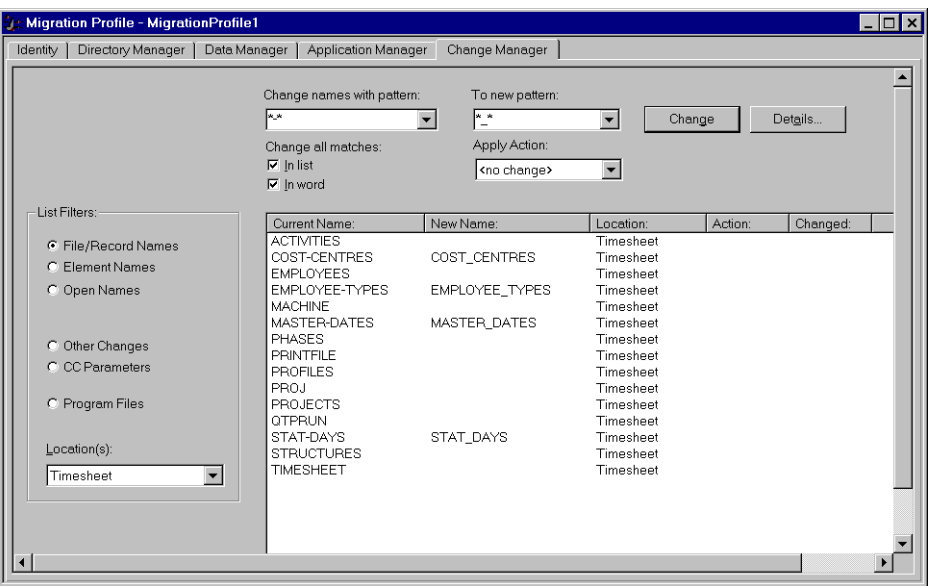

<span id="page-33-0"></span>Here you can edit the names and locations of your data definitions. On the Change Manager tab, Axiant 4GL does not give advice as to what changes might be appropriate. If you want Axiant 4GL to identify changes that should be made, use the Migration Advisor dialog box, which you can access by clicking Advice on the Data Manager tab or the Application Manager tab.

In the Fast Tour, you used the Migration Advisor on the Data Manager tab. You then changed the dashes and hyphens in your filenames to underscores.

**7.** Close the Migration Profile window.

#### **Tell Me More About the Data Manager Tab**

<span id="page-33-1"></span>On the Data Manager tab of the Migration Profile, you:

- Converted your file collection to a relational database.
- Identified the data definitions to be migrated.
- Used the Migration Advisor to edit your data definitions.
- Migrated your data definitions.

The Data Manager tab has two distinct panes, PowerHouse Environment and Axiant 4GL Environment.

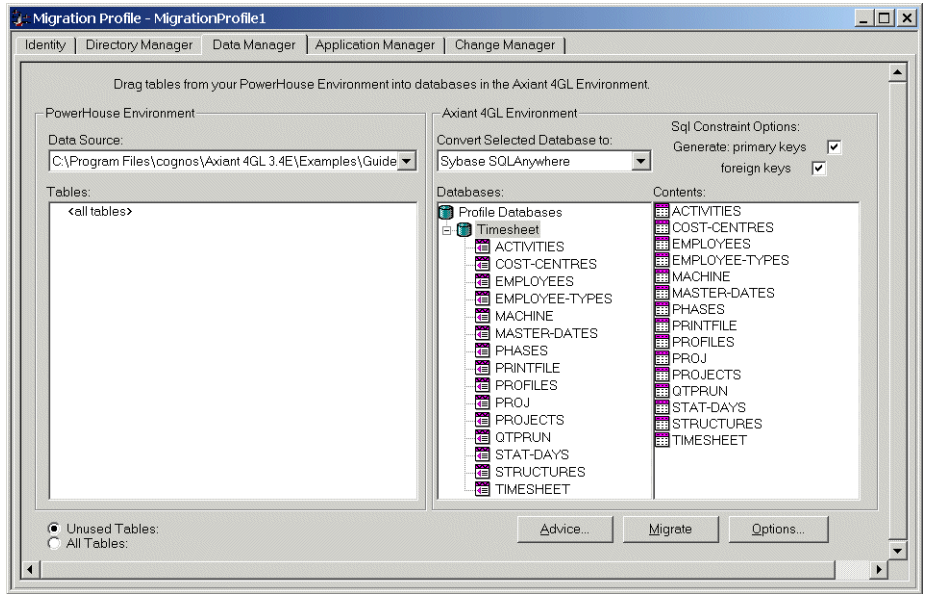

#### <span id="page-34-1"></span>**PowerHouse Environment**

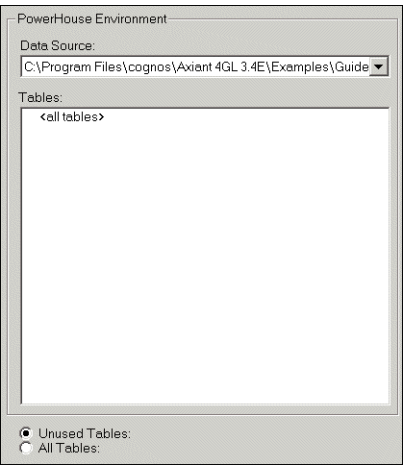

In the PowerHouse Environment, the Data Source box lists the data source files that you specified initially in the Migration Profile Wizard or later in the Directory Manager tab. The Tables box lists the tables contained in the data source file selected in the Data Source box.

If Unused Tables is selected, the tables appearing in the Tables box are filtered so that only tables not yet selected for migration appear. This is the default. If All Tables is selected then all tables will appear in the Tables box.

#### <span id="page-34-0"></span>**Axiant 4GL Environment**

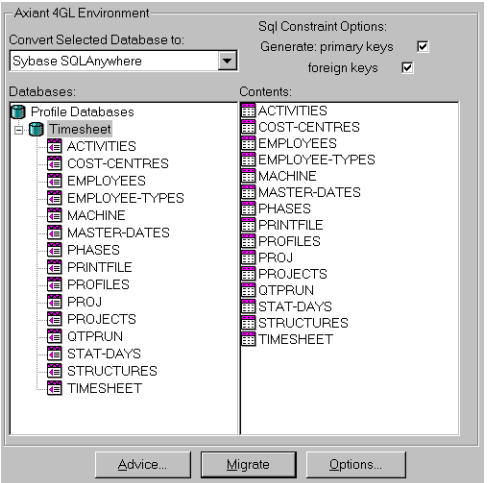

The following is a list of the controls you find in the Axiant 4GL Environment with a description of the functions they perform:

- The Convert Selected Databases to box allows you to select the type of database into which you want to import the tables grouped beneath the currently selected database in the Databases box.
- The Generate: primary keys option is available only for Relational Databases. It generates a Primary Key for any PDL or SQL table being imported with a unique or inferred primary index.
- The Generate: foreign keys option is available only for Relational Databases. ALTER TABLE and FOREIGN KEY statements added to interim SQL for any PDL or SQL table index being imported that has all its segments matching all segments in a primary index for another table, results in the tables being linked.
- The Databases box shows how you've grouped tables into databases for import into Axiant 4GL.
- The Contents box lists the tables in the database currently selected in the Databases box.
- Click the Advice button to open the Migration Advisor dialog box where you can learn about the issues related to your migration.
- Click the Migrate button to begin migrating your definitions.
- Click the Options button to open the Migration Profile Options dialog box. You can specify the Libraries where you want to import your data definitions and the application that you want associated with a particular database.

#### **Tell Me More About the Application Manager Tab**

<span id="page-35-0"></span>On the Application Manager tab of the Migration Profile, you migrated your Timesheet application by putting the Application in focus and then double-clicking files in the PowerHouse Environment box. Each time you double-clicked a file, a new Program Set was created in the Axiant 4GL Environment box.

Like the Data Manager tab, the Application Manager tab has two distinct panes, PowerHouse Environment and Axiant 4GL Environment.

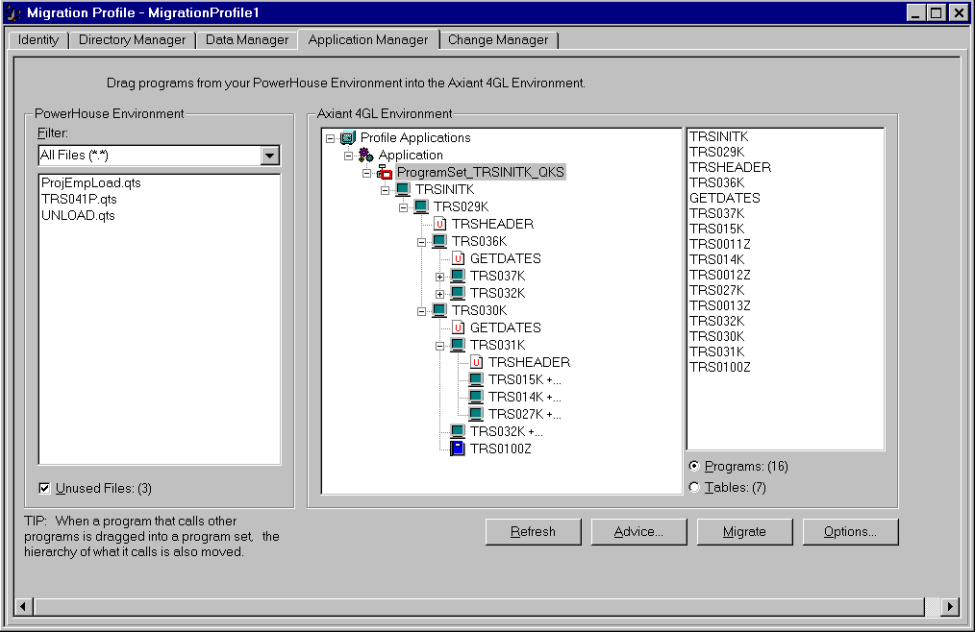

#### <span id="page-35-1"></span>**PowerHouse Environment**

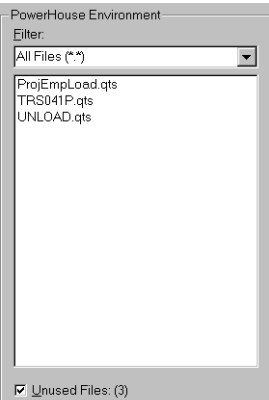

In the PowerHouse Environment, the Refresh button updates the files displayed in the Files list box.

All files appearing in the Pattern list box match the pattern (\*.\*). You can specify a pattern to display only certain files. The files in the specified source directories are displayed below the Pattern box.

If Unused Files is selected, only those files in the specified source directories not yet selected for import are displayed.

#### <span id="page-36-0"></span>**Axiant 4GL Environment**

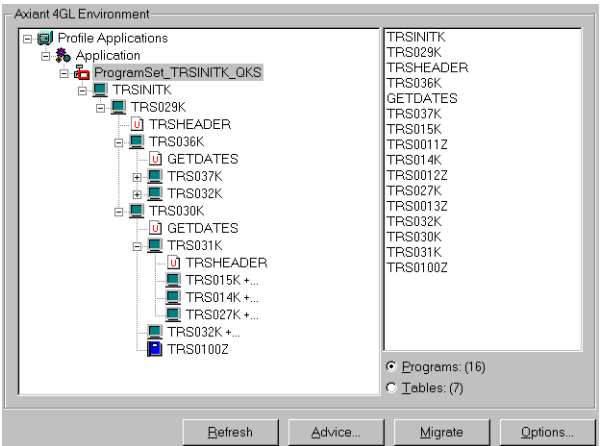

The Axiant 4GL Environment box shows how you've grouped programs into program sets and program sets into applications for import into Axiant 4GL. You can use the:

- Programs or Tables option to display the Programs or Tables referenced by the object currently selected in the Applications box. The numbers in parentheses indicate the total number of programs and tables.
- Advice button to open the Migration Advisor dialog box where you can learn about the issues related to your migration.
- Migrate button to begin migrating whatever you've selected in the Applications box.
- Options button to open the Migration Profile Options dialog box. You can specify the Libraries where you want to import your data definitions and the application that you want associated with a particular database.

#### **How Can I Tell What's In My Program Set?**

<span id="page-36-1"></span>One way is to open up all the container objects in the Axiant 4GL Environment box. Alternatively, you can right-click an object in a Program Set, then click Save Report. The following information dialog box appears.

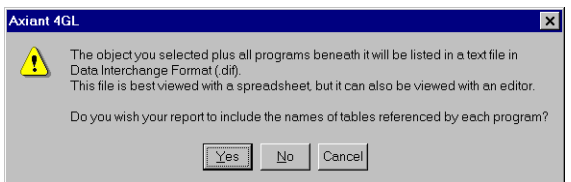

To get a full report, click Yes. To get a partial report, click No. You can view the report with a spreadsheet or word processor. Click Cancel for now.

#### **How Can I Find Out More About My Source Files?**

<span id="page-36-2"></span>Once you click the Migrate button, the Migration Status dialog box appears. You can view the syntax of any source file listed by double-clicking the filename.

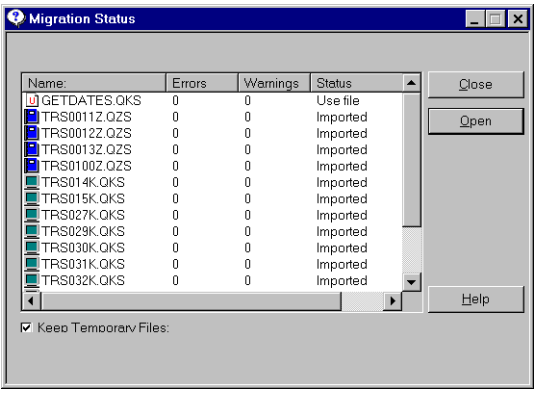

<span id="page-37-2"></span>When you do, a Browse window appears, like this Screen Program example.

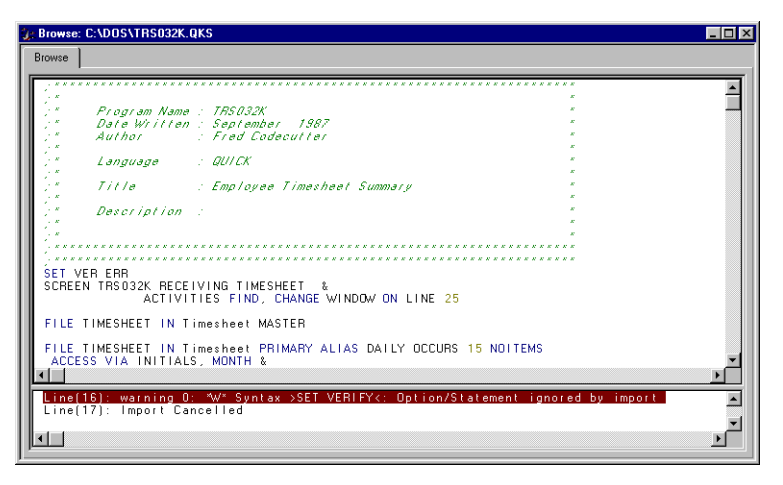

<span id="page-37-1"></span>You can view the syntax here, which can be handy if the Migration Status dialog lists error or warning messages. You can't make changes here, but if you double-click an error message in the lower pane of the screen, the line of syntax that caused the error will be in focus in the upper pane.

## <span id="page-37-0"></span>**Questions and Answers About the Migration**

#### <span id="page-37-3"></span>**What Was Migrated?**

You migrated data definitions and data from the existing Great Outdoors Company PowerHouse application. The normalized data structures and data files are supplied with Axiant 4GL. They are located in

\\Axiant 4GL <version>\Examples\GuidedTour\<database>\Data

You also migrated QUICK programs. They too are supplied with Axiant 4GL and are located in \\Axiant 4GL <version>\Examples\GuidedTour\<database>\Source

#### **After Migration is Complete, What Objects Do I Have?**

During migration, your Workspace was populated with Axiant 4GL objects. These include an empty Application object, Libraries of data definitions, and the newly created Relational Database, Timesheet.

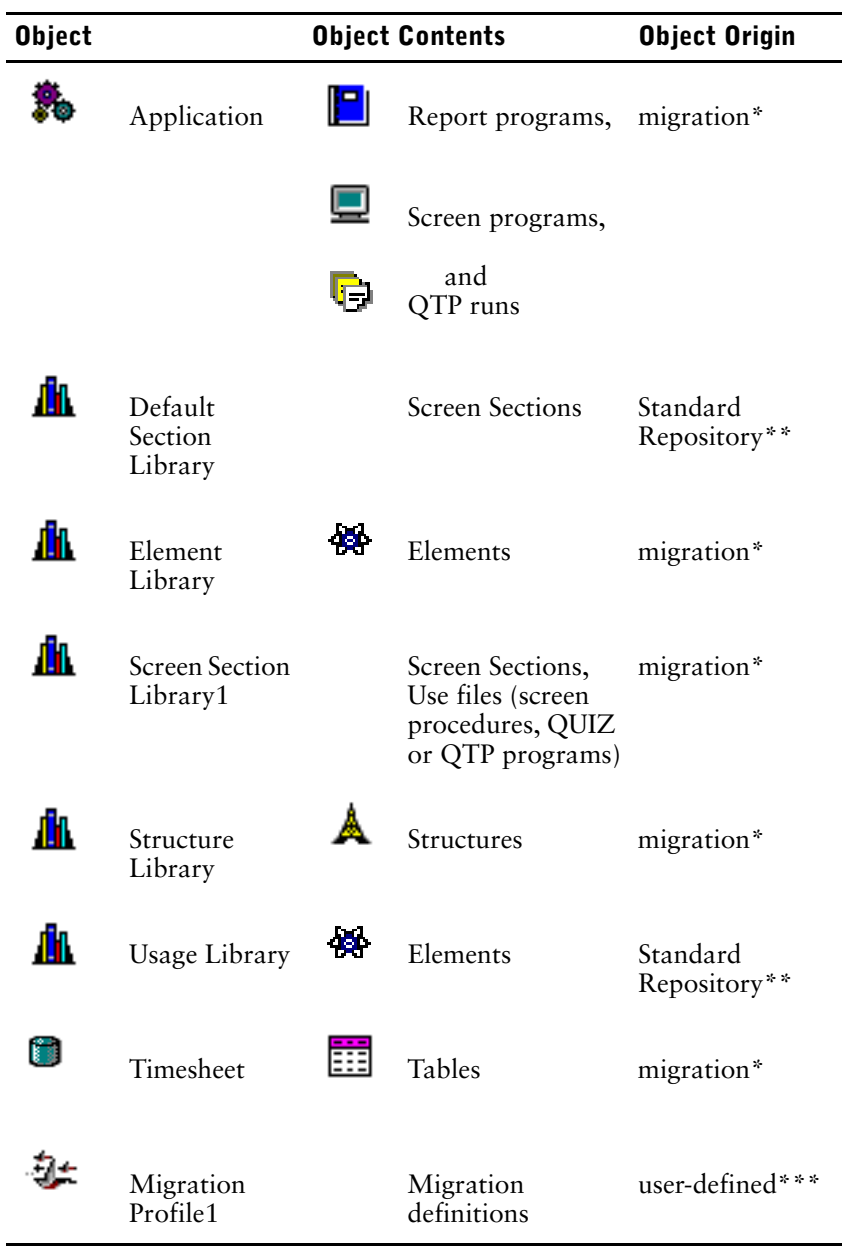

<span id="page-38-3"></span><span id="page-38-2"></span><span id="page-38-1"></span><span id="page-38-0"></span>After you migrated your PowerHouse application, including the source files, your Workspace contained these objects:

\* You got these objects when you migrated your data definitions and application files.

\*\* You got these objects when you created your Repository and you pre-populated from the Standard Axiant 4GL Repository. Every Repository you create is, by default, pre-populated with the objects from the Standard Repository.

\*\*\* You created the Migration Profile and the definitions it contains.

The migration copied and modified source files, and created data-related objects based on an existing PowerHouse application. The objects were placed in your Workspace. These objects were created:

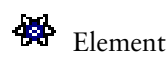

Elements Lowest-level data objects. These were placed inside your Element Library.

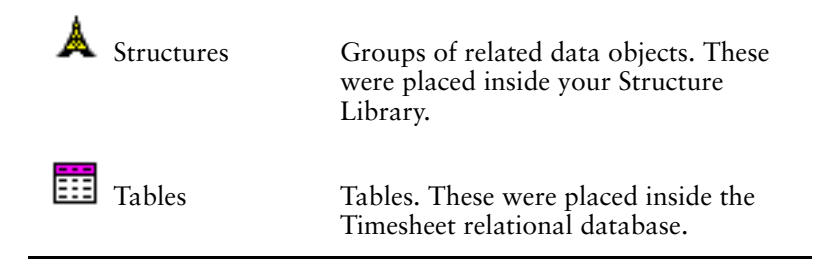

#### **Where Can I See the Elements?**

<span id="page-39-2"></span>On the Object Explorer window, click the Element Library object. The right pane shows all the Elements created during migration. You can also double-click the Element Library object and then click the Objects tab. This way you can also view other tabs used to set default formatting settings and pattern-matching symbols.

Some Elements may still contain a dash instead of an underscore. This means the Element was in the original PDL file but was not referenced by any of the indexed files you migrated.

#### **Where Can I See the Element Definitions?**

<span id="page-39-1"></span>Double-click an Element name in the right pane of the Object Explorer window or on the Objects tab of the Element Library object.

The various tabs associated with each Element object let you view and set layout options, default values, and data storage settings.

#### **Where Can I See the Structures?**

On the Object Explorer window, click the Structure Library object. The right pane shows all the Structures created during migration. You can also double-click the Structure Library object and then click the Objects tab. This way you can also view other tabs used to set default formatting settings and pattern-matching symbols.

#### **Where Can I See the Structure Definitions?**

<span id="page-39-5"></span>Double-click a Structure name in the right pane of the Object Explorer window or on the Objects tab of the Structure Library object. Click the Items tab to see what Items are included in the Structure.

#### **Where Can I See the Tables?**

On the Object Explorer window, click the Timesheet Relational Database object. The right pane shows all the Tables created during migration. You can also double-click the Timesheet Relational Database object and then click the Objects tab.

Click the Diagram tab. It gives you a graphic description of how the Tables are linked. Links can be removed, added, or modified.

#### **Where Can I See the Table Definitions?**

<span id="page-39-3"></span>Double-click a Table name in the right pane of the Object Explorer window or the Objects tab of the Relational Database object. The Table object has tabs that list Columns in the Table, Keys, Indexes, Relationships, and Constraints.

## <span id="page-39-0"></span>**I Need More Information**

For information about objects, see this topic from the Index tab of the online Help:

<span id="page-39-4"></span>• objects

For information about Migration, see these topics from the Index tab of the online Help:

- Migration Profile tasks
- Migration Profile Wizard
- Migration Profile, creating

# <span id="page-40-0"></span>**Chapter 3: Customizing Screen Programs**

## **Overview**

When you migrated the Great Outdoors Company timesheet application from PowerHouse to Axiant 4GL during the Fast Tour, a default graphical interface was generated automatically. Now you'll customize a migrated screen to take full advantage of its new graphical environment.

## <span id="page-40-1"></span>**Setting the Scene**

The Axiant 4GL Screen Programs that are created when you migrate a PowerHouse application save you considerable time and effort.

When you migrate Screens, settings on the Options tab of the Repository object determine some aspects of the Screens' appearance in Axiant 4GL. Before migration, you can specify whether Screen objects will be positioned on 80 columns or 132, override certain style attributes, and set the frame border size and other basic characteristics.

Even so, once you've migrated Screens, you'll want to customize them to take advantage of Axiant 4GL's graphical user interface.

## <span id="page-40-2"></span>**What's Involved in Screen Customization?**

<span id="page-40-3"></span>Before customizing Axiant 4GL Screens, you'll want to design a consistent look for them. As much as possible, it's a good idea to follow Windows standards, so your Axiant 4GL programs will be consistent with other Windows applications.

When you're ready to start customizing Screens, you can do it in two ways: by using Axiant 4GL's inheritance feature, and by modifying individual Screen Programs directly.

#### **Customizing Through Inheritance**

<span id="page-40-4"></span>Axiant 4GL's Object Explorer window contains a Default Section Library that comes with the Standard Repository. It also contains any additional Screen Section Libraries that are created during migration or inserted manually.

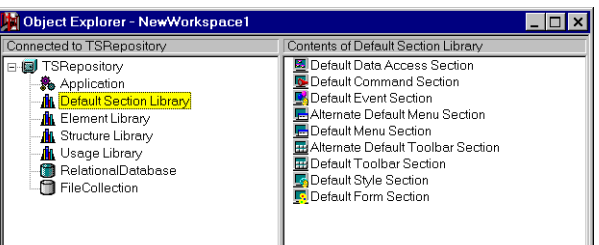

<span id="page-40-5"></span>Screen Section Libraries contain different types of Sections (such as Data Access Sections, Style Sections, and Form Sections) from which properties can be inherited by one or more Screen Programs.

Inheritance makes it easy to assign common properties to all of the Screen Programs in an Application. And it means you can redesign entire Applications by modifying only the Library Sections they inherit from.

In this chapter, you'll modify properties in the Default Screen Sections that your migrated Screens inherit from.

#### **Customizing Individual Screen Programs**

<span id="page-41-2"></span>You can also customize individual Screen Programs directly by changing their properties and syntax and by adding objects to them. You do this using the tabs that are displayed when you open a Screen Program.

[Identity | Screen Options | Data Access | Form | Styles | Layout | Events |

Commands | Menu | Toolbar | Screen Procedures | Syntax Preview | Build Results |

The modifications you can make range from something as simple as changing a program's name to something as sophisticated as defining designer procedures for a Screen.

In this chapter, you'll use some of the Screen Program's tabs to modify the Screen you're customizing.

# <span id="page-41-0"></span>**Before You Customize**

Before you can start customizing a Screen, Axiant 4GL must be running, and you must be connected to TSRepository.

## <span id="page-41-1"></span>**If You Completed the Fast Tour**

If you created a TSRepository in the Fast Tour, then you might still be connected to it. If not, connect to it now.

- $\Box$
- **1.** If you've exited Axiant 4GL, start Axiant 4GL.
- **2.** In the Wecome dialog box, click the New button to create a new workspace. The New Workspace dialog box appears.

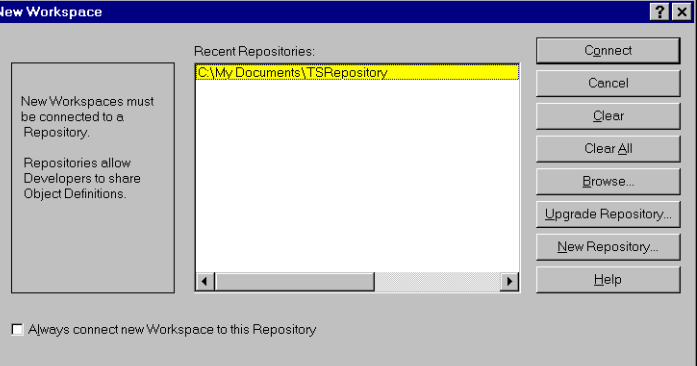

**3.** Find and double-click the file TSRepository that you created during the Fast Tour. **Note:** If you saved it in the location we suggested, then it's in \My Documents\TSRepository. Your Object Explorer window should look like this:

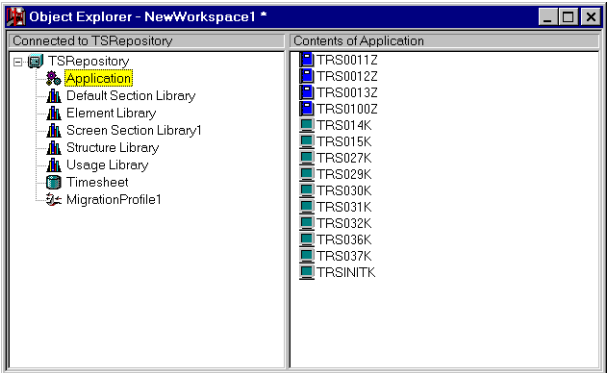

# <span id="page-42-0"></span>**What Needs to be Done?**

You will customize TRSINITK, the first screen that is displayed when you start the timesheet application that you migrated in the Fast Tour.

## <span id="page-42-1"></span>**The Screen Before**

Here's how the menu looked in Axiant 4GL after you migrated it:

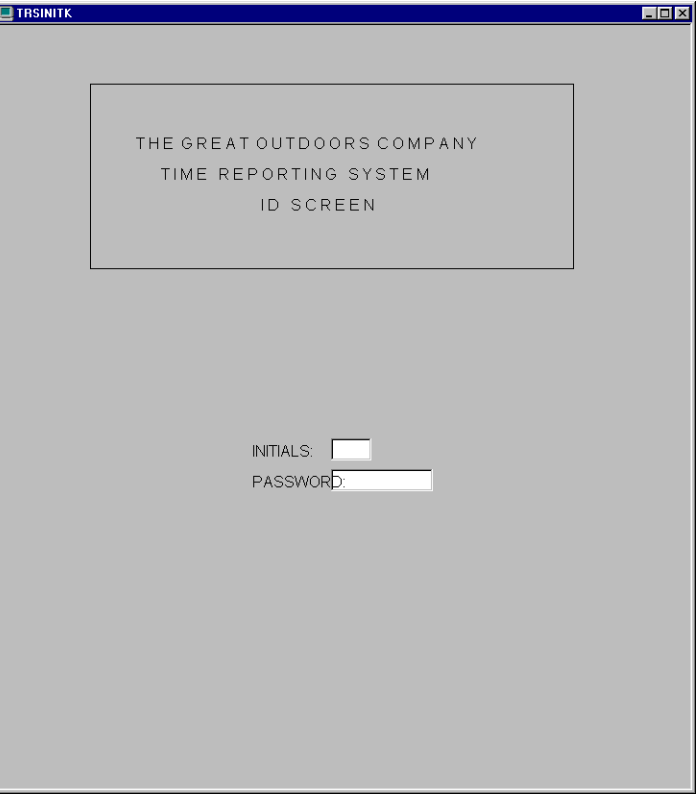

The screen has a graphical interface, but you can make many enhancements to improve its appearance and functionality.

## <span id="page-42-2"></span>**The Screen After**

<span id="page-42-3"></span>You will customize the Screen by changing properties in the Default Section Library that the Screen inherits from, and by making changes directly to the Screen Program.

When you've finished, the Screen will look like this:

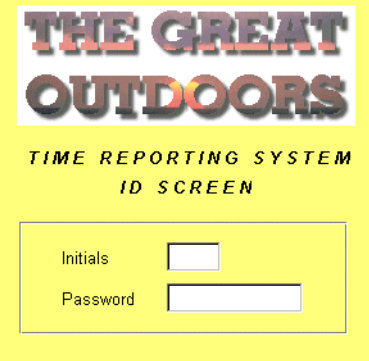

# <span id="page-43-0"></span>**Customizing Screens Using Inheritance**

<span id="page-43-4"></span><span id="page-43-3"></span>All the Screens in the Time Reporting System inherit Menus, Toolbars, Events, Commands, and Styles from the Default Section Library. You can see this on the Default Section tab of the Application object.

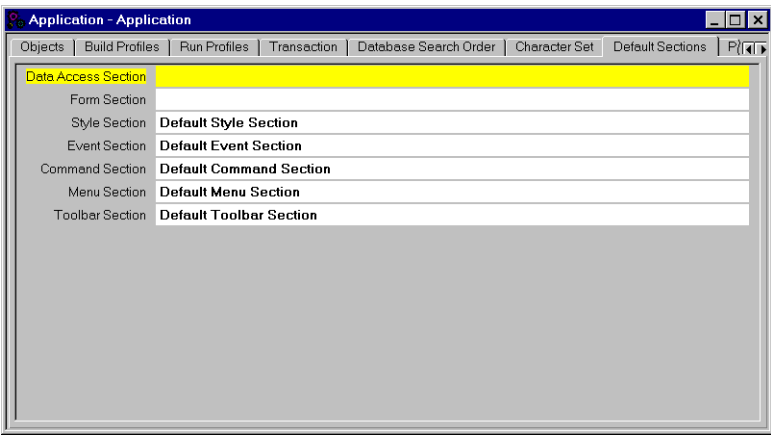

You want some Style changes to apply to all of the Application's screens, not just the screen that you're customizing now. So, you'll begin by changing these inherited properties in the Default Style Section:

- the background color
- the text font
- the properties of objects you'll insert in Screen Programs

## <span id="page-43-2"></span><span id="page-43-1"></span>**Change the Background Color**

**1.** In the left pane of the Object Explorer window, click the Default Section Library to put it in focus.

The Library's default sections are displayed in the right pane.

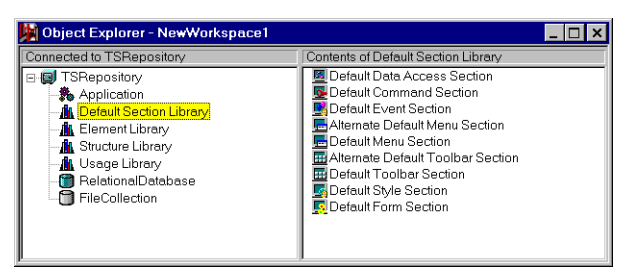

**2.** In the right pane, double-click Default Style Section. The Style - Default Style Section window appears.

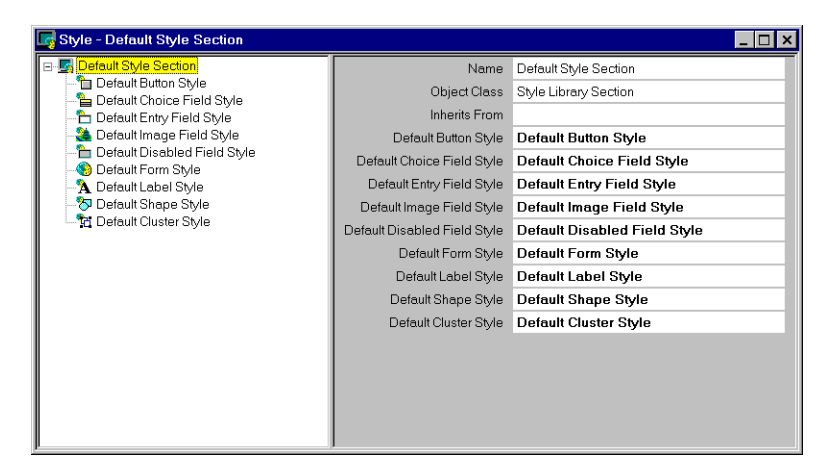

**3.** In the left pane, click Default Form Style. Form Style properties appear in the right pane.

<span id="page-44-1"></span>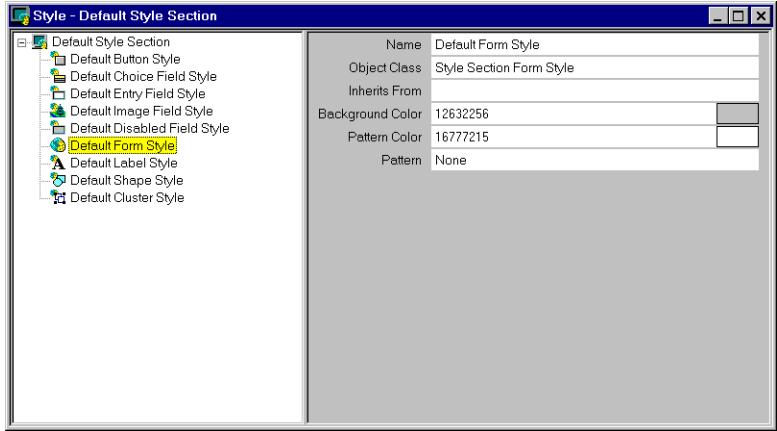

Notice that the Background Color property is gray.

**4.** Click the Background Color property, then click the ellipsis button (...) at the right of the property field.

<span id="page-44-0"></span>The Color dialog box appears.

 $\left\vert \psi \right\vert$ 

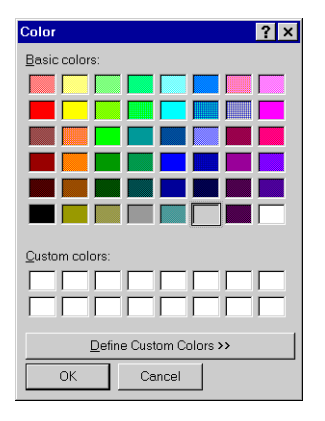

**5.** Click the pale yellow color second from the left in the first row, then click OK. The color sample at the right of the property field shows the new color.

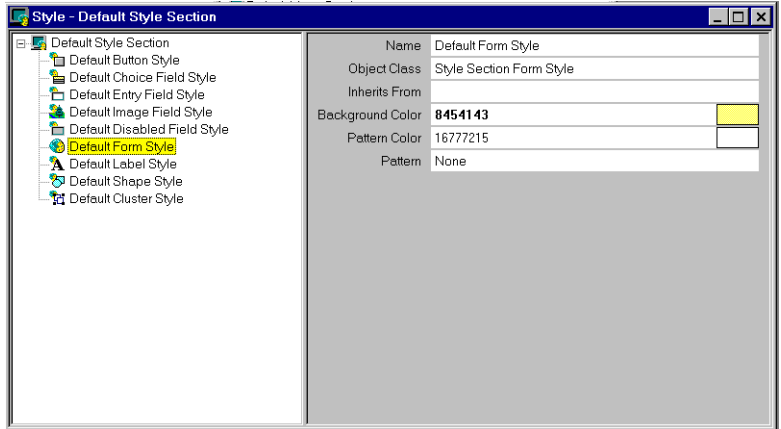

As you'll see later, when you customize the menu Screen directly, this color has been assigned as the background of all the Time Reporting System Screen Programs.

## <span id="page-45-5"></span><span id="page-45-0"></span>**Change the Font Size**

l er l

**1.** In the left pane, click Default Label Style.

<span id="page-45-2"></span>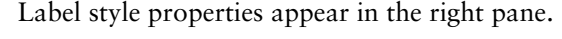

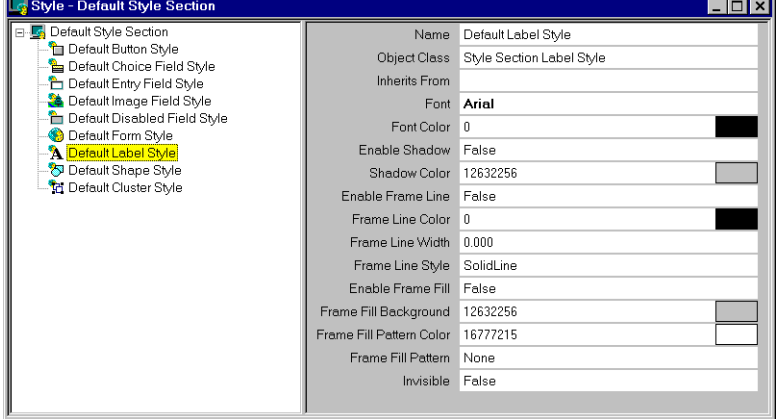

**2.** Click the Font property, then click the ellipsis button (...) at the right of the property field. The Font dialog box appears.

<span id="page-45-4"></span>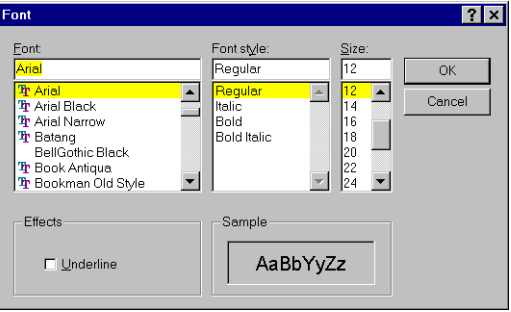

**3.** Change the Font Size settings to 10, then click OK.

## <span id="page-45-1"></span>**Add a 3D Effect to the Rectangle Object**

<span id="page-45-3"></span>When you add a rectangle to your Screen later, you want it to have a three-dimensional look. You'll define that look by changing the Default Shape Style in the Default Section Library.

**1.** In the left pane, click Default Shape Style.

Shape properties appear in the right pane.

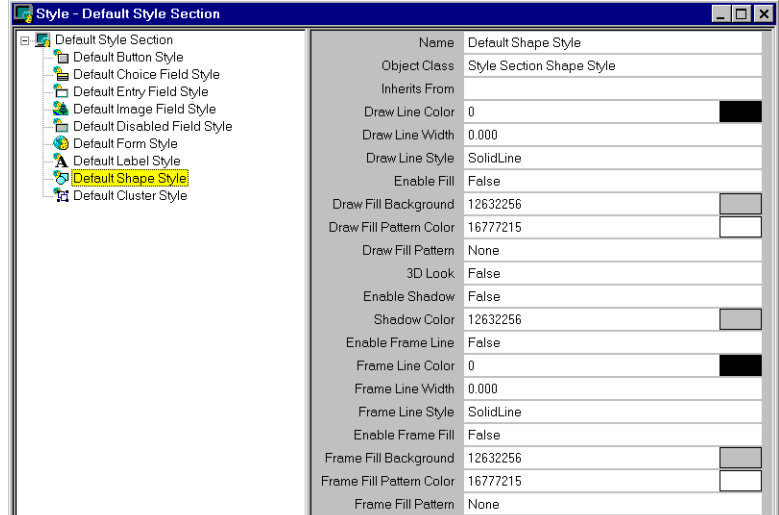

- **2.** Change the 3D Look property to True.
- **3.** Close the Style Default Style Section window.
- **4.** From the File menu, click Commit to store your work in the Repository.

## <span id="page-46-0"></span>**Check the Results**

ŗо,

Let's check the results of the inheritance changes.

- **1.** In the left pane of the Object Explorer window, click the Application object.
- **2.** In the right pane, double-click TRSINITK. The Screen Program object opens.
- **3.** Click the Form tab.

<span id="page-46-2"></span><span id="page-46-1"></span>The Screen's form appears in the left pane. Its properties are displayed on General, Styles, and Events tabs in the right pane.

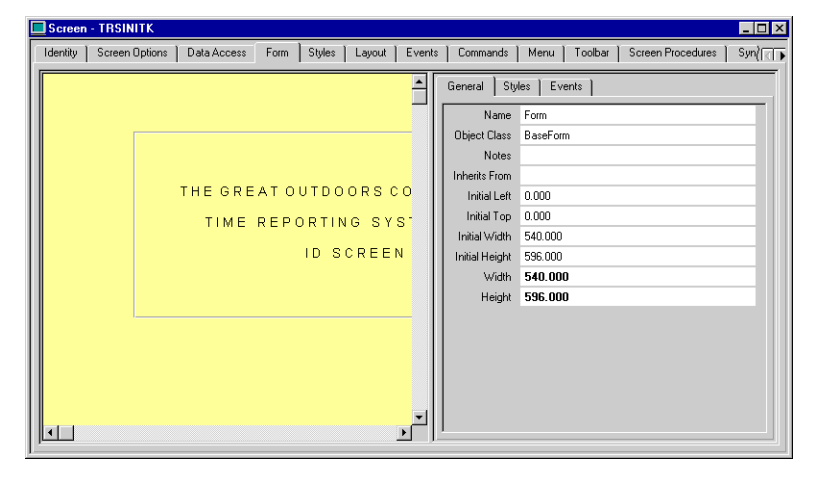

Notice that the form's background color is now yellow, its text is 10-point Arial, and the rectangle around the heading is three-dimensional. You defined these properties with settings in the Default Style Section. You could also have achieved these results by:

- Defining another Style Section in a Section Library and having the Screen inherit from it.
- Modifying the properties directly on the Screen's Style tab.

# <span id="page-47-0"></span>**Customizing an Individual Screen**

You've made changes that have been inherited by your Screen Programs, including the screen you are customizing. Now you'll modify the Screen Program directly, in order to:

- Delete the company name and the rectangle surrounding it.
- Resize the Screen Form.
- Insert an image of The Great Outdoors company name.
- Insert a rectangle around the Initials and Password fields.
- Set the Action property to Entry.
- Align the Screen's objects and perform other finishing touches.

### <span id="page-47-1"></span>**Delete the Company Name**

<span id="page-47-2"></span>You'll replace the text string, THE GREAT OUTDOORS COMPANY, and the rectangle around it, with an imported image. As a first step, you'll delete the text and the rectangle.

A vertical splitter separates the two panes of the Form tab. You can drag it left or right to increase the size of the pane you want to view.

**1.** Drag the vertical splitter between the two panes of the Screen Program's Form tab to the right until you can see all of the Screen Form's objects.

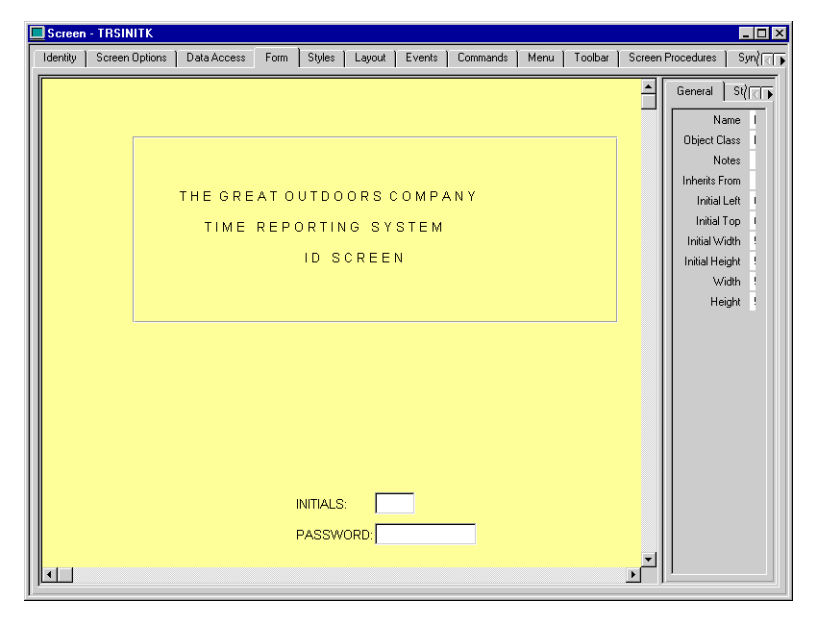

- **2.** Click anywhere within the rectangle surrounding the company name and Screen title. An outline with eight black squares appears around the rectangle, indicating it is selected.
- **3.** Press the Delete key. The rectangle is deleted.
- **4.** Click the text string THE GREAT OUTDOORS COMPANY to select it, then press the Delete key.

The text string is deleted, and your Screen should now look similar to this:

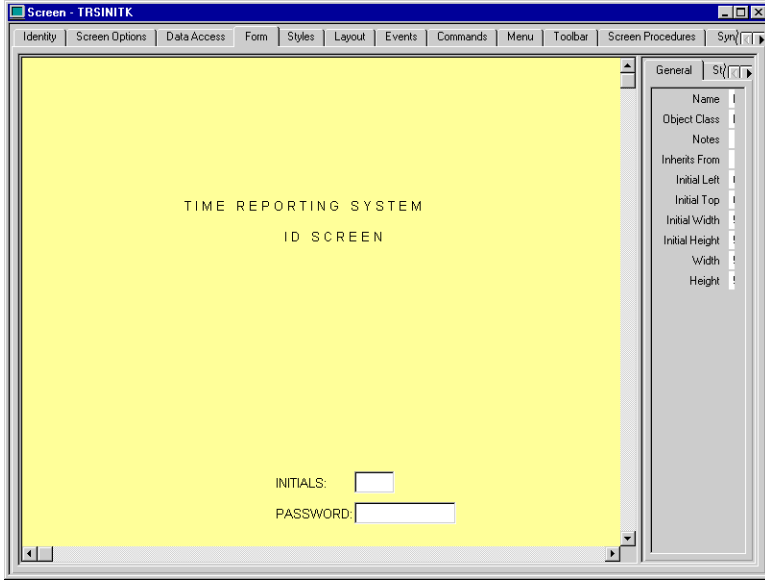

## <span id="page-48-0"></span>**Resize the Screen Form**

<span id="page-48-1"></span>PowerHouse screens are designed for a 24-line by 80-character terminal environment, where including a lot of information in a single screen reduces the need for users to move from screen to screen. In a graphical environment like Axiant 4GL, users typically open several overlapping windows at a time, and Screens tend to be more compact and numerous.

To reduce the Screen's size, you will move the entry fields and their labels closer to the Screen title, then change the form's height and width.

#### **Move the Fields and Labels Closer to the Heading**

<span id="page-48-2"></span>You'll begin by moving the Form's fields closer together.

- **1.** Place the cursor above and to the left of the word INITIALS.
- **2.** Press and hold the left mouse button, then drag to a point below and to the right of the PASSWORD field, creating a selection box that surrounds the fields and their labels.

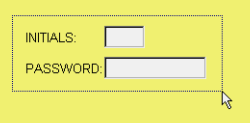

**3.** Release the mouse button.

The entry fields and labels are selected.

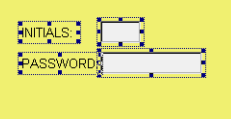

**Note:** You can also select several objects by Shift-Clicking them one at a time.

- **4.** Place the cursor over any of the selected objects.
- **5.** Press and hold the left mouse button, then drag the objects closer to the text string ID SCREEN.
- **6.** Release the mouse button. The Screen's objects are now closer together.

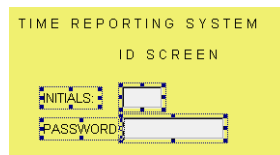

#### **Change the Form's Width and Height**

<span id="page-49-2"></span>Now you can make the Form smaller.

- **1.** Click the Screen background to deselect any selected objects.
- <span id="page-49-5"></span>**2.** On the General tab in the right pane of the Screen Program's Form tab, change the Initial Width and Width properties to 400.
- **3.** Change the Initial Height and Height properties to 250, then press the Enter key. Your Screen Program should look something like this:

<span id="page-49-4"></span>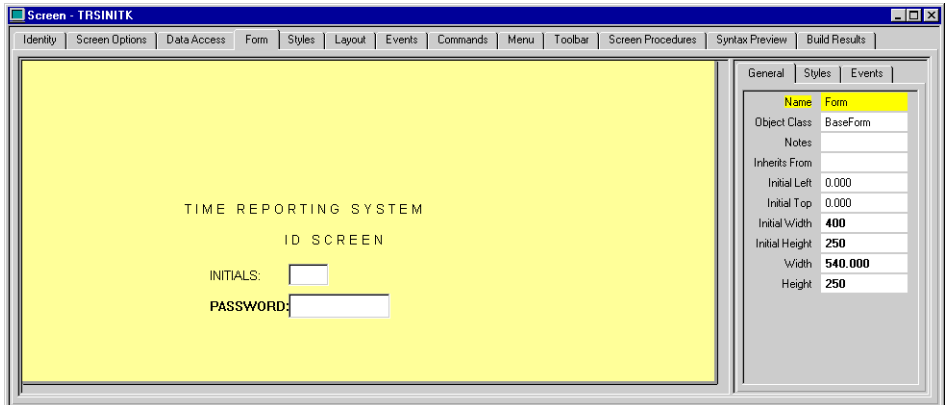

When you change the form's Height and Width settings, the Form's bottom and right borders become visible. You can also drag the borders to change their locations.

## <span id="page-49-0"></span>**Insert an Image**

<span id="page-49-3"></span>You'll replace the deleted company name with a bitmap image.

- **1.** Click the Screen background to deselect any selected objects.
- **2.** From the Insert menu, click Imported Image.

<span id="page-49-1"></span>The Bitmap File Browse dialog box appears.

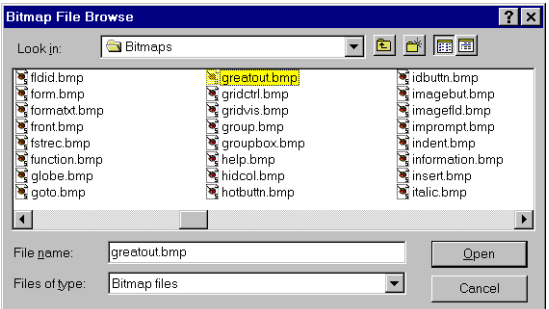

- **3.** Find and double-click the file Program Files\Cognos\Axiant 4GL <version>\Examples\Bitmaps\greatout.bmp. The Great Outdoors image appears in the Screen.
- **4.** Drag the graphic to the upper left of the Screen Program form. The Screen Program should now look something like this:

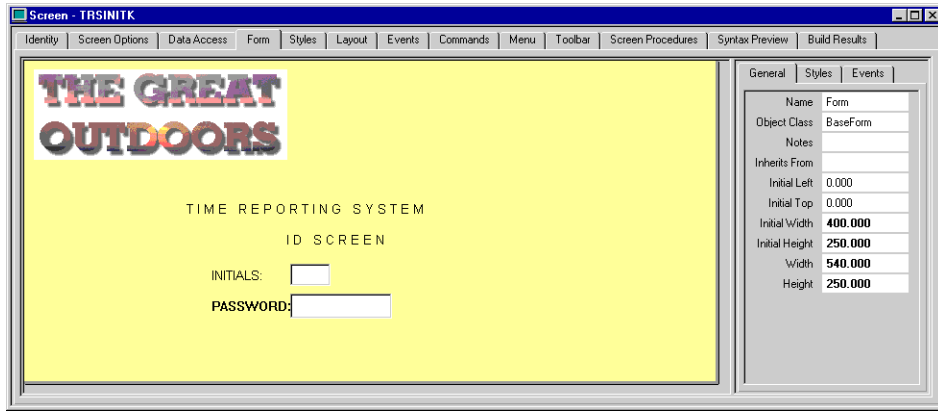

## <span id="page-50-0"></span>**Insert a Rectangle**

<span id="page-50-2"></span>You'll insert a rectangle around the two entry fields and their titles.

- **1.** Click the Screen background to deselect any selected objects.
- **2.** From the Insert menu, click Shape, then Rectangle.
- **3.** Place the cursor above and to the left of the word INITIALS, press and hold the left mouse button, drag to create a rectangle around the two fields and their labels, then release the mouse button.

Your Screen Program should now look something like this:

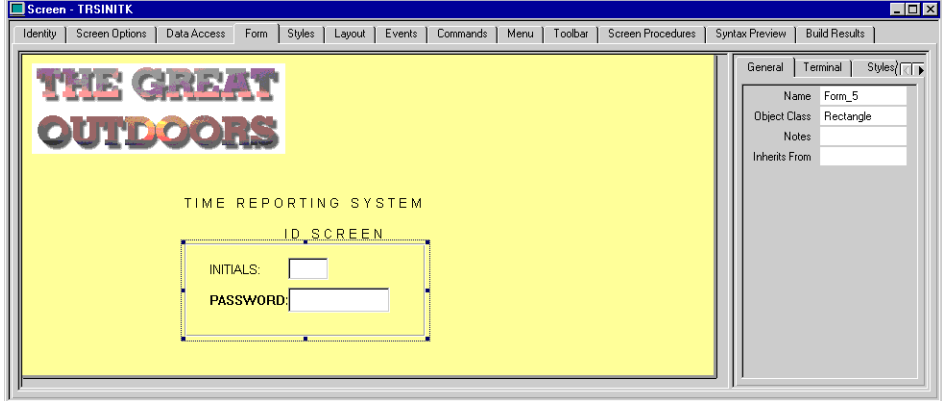

<span id="page-50-3"></span>You'll work with the fields within the rectangle later, so you need to move the rectangle to the back and out of the way.

- **4.** Ensure that the rectangle is selected.
- **5.** From the Format menu, click Move to Back.
- **6.** Close the Screen TRSINITK window.
- **7.** From the File menu, click Commit.

## <span id="page-50-1"></span>**Try Out the Screen**

Let's build, execute, and use the screen.

#### **Build and Execute the Screen**

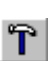

恛

- **1.** In the right pane of the Object Explorer window, click TRSINITK to put it in focus.
- **2.** From the Tools menu, click Build.
- **3.** In response to any messages asking if you want to use an existing build profile or build location, click OK.
- **4.** On the Build Complete dialog box, click No.

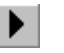

- **5.** From the Tools menu, click Execute.
- **6.** If you see a dialog box asking if you want to create a default Run profile, click OK. The screen that we've customized appears.

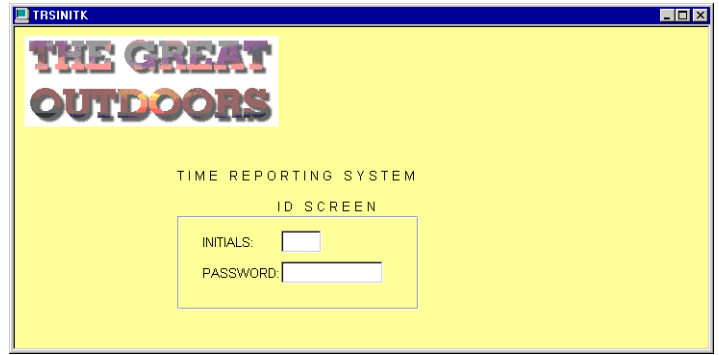

#### **Use the Screen**

To use this screen, employees will enter their initials and password to access the next screen in the Time Reporting System. Let's see how the screen works from a user's perspective.

- **1.** Click the Initials field.
- The cursor does not appear in the field, because we haven't yet activated Entry mode.
- **2.** From the File menu, select Entry.

The cursor appears in the Initials field.

- **3.** In the Initials field type BF, then press the TAB key to move to the Password field.
- **4.** In the Password field, type BF again, then press the Enter key. We haven't built the other screens in the Time Reporting System, so error messages appear.
- **5.** In response to each error message, click OK.
- **6.** From the File menu, select Return to Previous Screen.

We've seen that the Screen Program works—or will once you've built the other screens in the Time Reporting System. You can still make the screen more appealing and easier to use, though. To do that, you will:

- Add an Event so that Entry mode is activated automatically when users start the screen.
- Make additional enhancements to the screen's appearance.

## <span id="page-51-0"></span>**Add an Event to the Initials Field**

<span id="page-51-2"></span><span id="page-51-1"></span>When you used the ID Screen, you began by setting the Action property to Entry. To eliminate the need for this when a user starts the screen, you will add an Event to the Initials field. An Event is a command or series of commands performed in a Screen when a user accesses the screen, clicks a mouse button, or presses a key such as Enter or Tab.

To add an Event:

- **1.** In the right pane of the Object Explorer, double click TRSINITK. The Screen - TRSINITK window appears.
- **2.** Click the Initials field to put it in focus.

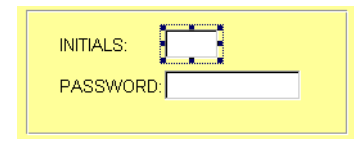

**3.** Click the Events tab. Event properties are displayed.

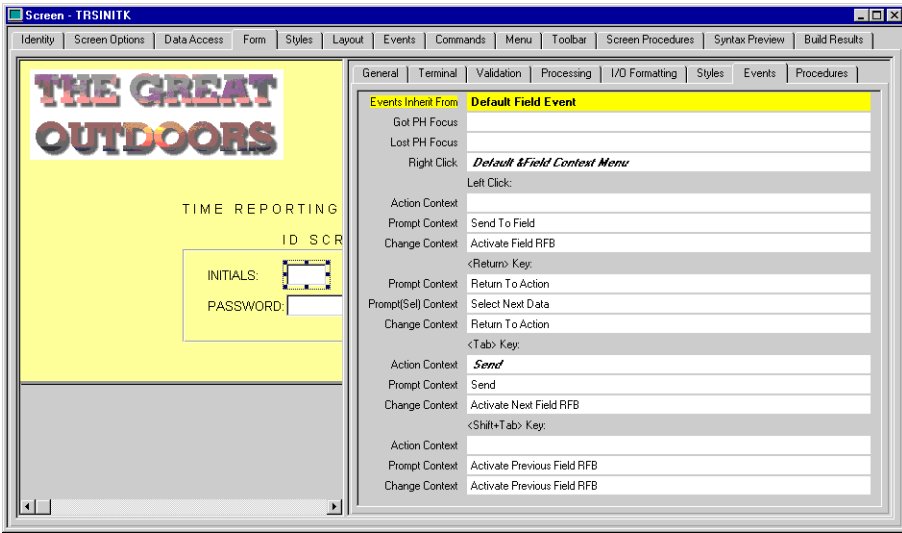

**4.** In the Events tab, under Left Click, click the Action Context property, then click the ellipsis button (...) at the right of the property field .

The Action Context dialog box appears.

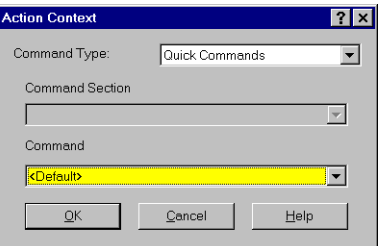

- **5.** In the Command box, click Entry, then click OK.
- <span id="page-52-2"></span>**6.** Close the Screen - TRSINITK window.

Entry mode will now be activated automatically when users start the screen.

## <span id="page-52-0"></span>**I Need More Information**

See this topic from the Index tab of the online Help:

• Events Overview

## <span id="page-52-1"></span>**Test the Event**

 $\left| \cdot \right|$ 

Let's test the Event we've defined.

- **1.** In the right pane of the Object Explorer, click TRSINITK to put it in focus.
- 
- **2.** From the Tools menu, select Build. **3.** In the Build Results dialog box, click No.
- **4.** From the Tools menu, select Execute. The Screen appears.

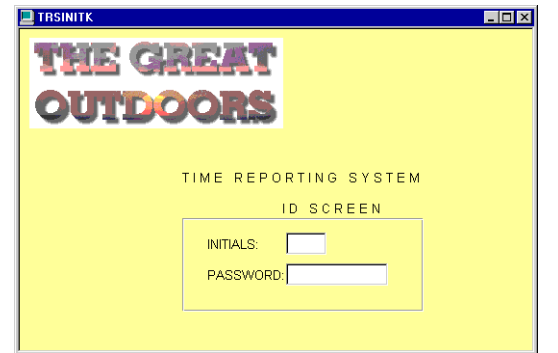

Now that you've added an Event to the screen, you can click directly in the Initials field without having to activate Entry mode first.

**5.** Click the Initials field.

This time the cursor appears in the field. We didn't need to select Entry from the File menu because the Event we defined activated Entry mode automatically.

- **6.** Type BF, then press the TAB key to move to the Password field.
- **7.** In the Password field, type BF, then press the Enter key. Again, since we haven't built the other screens in the Time Reporting System, error messages appear.
- **8.** In response to each error message, click OK.
- **9.** From the File menu, select Return to Previous Screen.

## <span id="page-53-0"></span>**Perform Finishing Touches**

To complete your screen customization, you need to reorganize objects on the Screen—to move, align, and resize them so they're placed more appropriately—and to perform other finishing touches.

**Note:** If you make a mistake, select Undo from the Edit menu and try again.

#### **Move Objects**

<span id="page-53-1"></span>First, move all the other objects under the imported image.

**1.** Double-click TRSINITK.

The Screen Program window appears.

- **2.** Click the Form tab.
- **3.** Move the splitter so you can see all of the Screen Program's form.
- **4.** Select all of the objects except the image that you inserted.
- **5.** Drag the selected objects under the image, centering them roughly by hand. Your Screen should now look something like this:

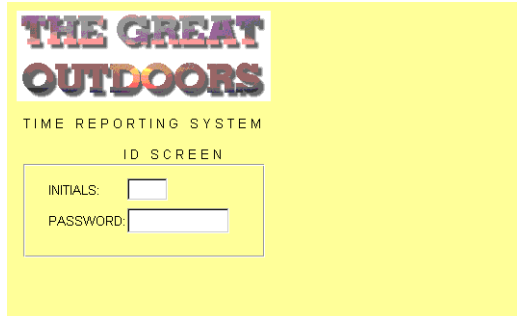

#### **Align the Image and Headings**

<span id="page-54-0"></span>You need to align the image and headings.

- **1.** Click the Screen background to deselect any selected objects.
- **2.** Select the text string ID SCREEN and drag it closer to the text string, TIME REPORTING SYSTEM.
- **3.** Select the image and the two heading text strings.
- **4.** From the Format menu, click Align, then Center. The three objects are centered.

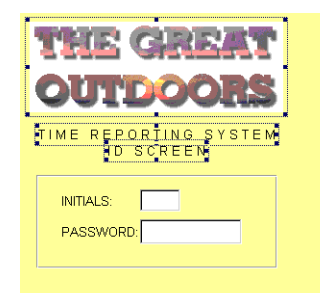

#### **Resize the Rectangle**

<span id="page-54-1"></span>You'll also adjust the size and alignment of the rectangle.

- **1.** Click the Screen background to deselect any selected objects.
- **2.** Click the rectangle to select it. Black boxes appear around the rectangle.

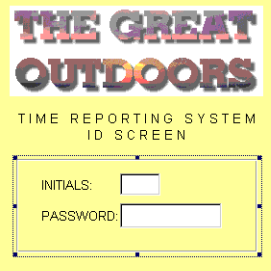

- **3.** Drag whatever black boxes are necessary to make the rectangle roughly the same size as the imported image.
- <span id="page-54-3"></span>**4.** From the Format menu, with the rectangle still selected, click Move to Back.

#### **Change Font Styles**

<span id="page-54-2"></span>You'll override the default font settings for the two heading labels.

- **1.** Click the text string, TIME REPORTING SYSTEM, to select it.
- **2.** In the right pane of the Form tab, click the Styles tab. Style properties appear for the text string.

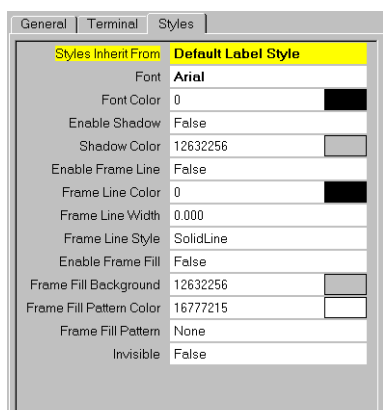

**3.** In the Styles tab, click the Font property, then click the ellipsis button (...) at the right of the property field.

The Font dialog box appears.

**4.** Change the Font style to Bold Italic, then click OK. The text style changes on the Screen Form.

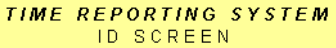

**5.** Repeat steps 1 through 4 to change the Font style of the text string ID SCREEN.

#### **Change Labels**

 $|\psi|$ 

<span id="page-55-0"></span>The two field labels – INITIALS and PASSWORD – contain all capital letters and are followed by a colon. You'll change them to initial capitals without a colon.

- **1.** Click the INITIALS label on the Screen Form to select it.
- **2.** In the right pane of the Form tab, click the General tab.
- **3.** In the General tab, click the Text property. The word is highlighted.

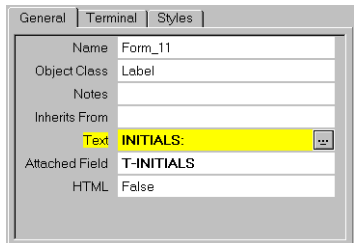

**4.** Type Initials, with an initial capital only and no colon at the end, then press the Enter key. The text string changes in both the property field and on the Screen Form.

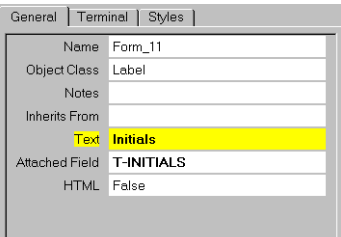

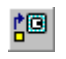

- **5.** Repeat steps 1 through 3 with the PASSWORD label.
- **6.** From the File menu, click Commit.

#### **Anything Else?**

Use what you've already learned to perform whatever other finishing touches are needed to make the Screen Form look very similar to this:

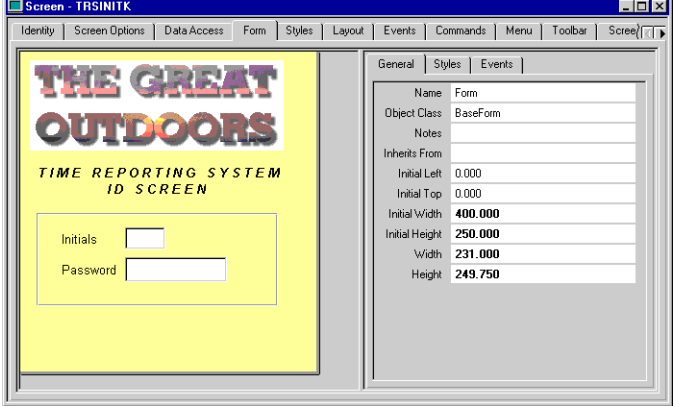

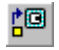

You'll want to resize the form by dragging its borders, and maybe touch up the alignment of the Screen Form's objects. Experiment as much as you want until you're satisfied with the result. When you've made your changes, be sure to commit them by selecting Commit from the File menu.

# <span id="page-56-0"></span>**Suggestions for Further Exploration**

<span id="page-56-1"></span>That's all the customization you'll perform on the Time Reporting System's menu. If you're interested in continuing to explore Screen customization on your own, here are some suggestions.

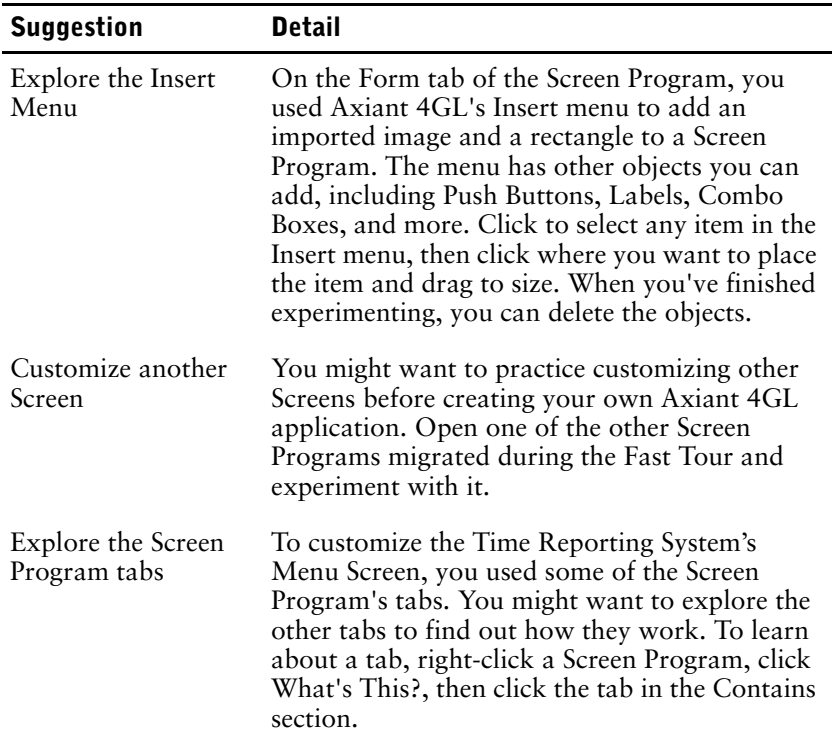

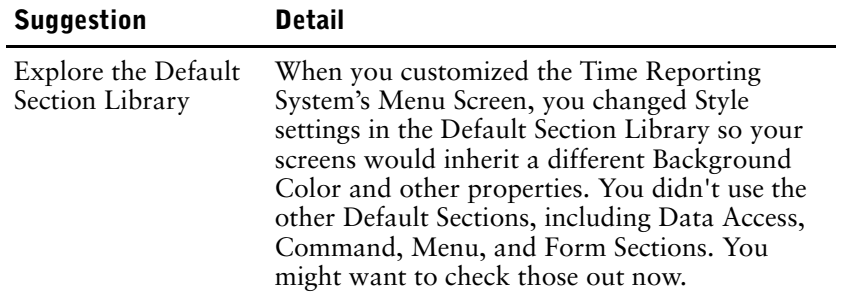

# <span id="page-57-0"></span>**Tips for Customizing Screens**

<span id="page-57-2"></span>You can customize Axiant 4GL Screen Programs in an almost limitless number of ways. There are some changes, however, that users typically want to make to Screens after migrating them. This table lists the most common ones.

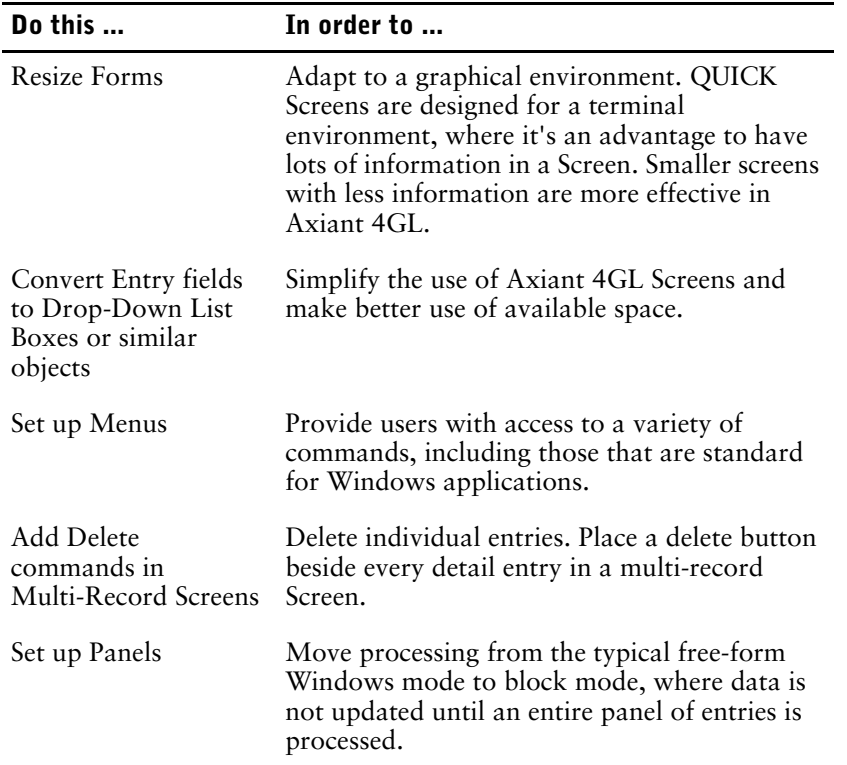

# <span id="page-57-1"></span>**What Now?**

That's it for the Guided Tour. You've learned how to migrate a PowerHouse application to Axiant 4GL and how to customize a Screen Program.

To explore further or to get more information, check the online Help—the most comprehensive source of information about Axiant 4GL. In Axiant 4GL, click the Help menu and then click Help Topics. You can explore at random, or search for specific topics in the Index tab. To learn how to find information in the online Help, see the section, "How Can I Access Online Help?", in the front of this book.

# <span id="page-58-0"></span>**Appendix A: Database Requirements**

<span id="page-58-10"></span><span id="page-58-5"></span>The tours in this book use the Timesheet.db with the Sybase SQL Anywhere 9 database. If you want, you can complete the tours using a different database. You are provided with files [\(p. 60\)](#page-59-1), to help you complete the tour using these alternate databases. Here is a list of the databases that you can use:

- D<sub>B2</sub>
- Oracle
- Microsoft SQL Server
- Sybase ASE
- Sybase SQL Anywhere

If you are using the Sybase SQL Anywhere 9 database, you must attach to the database using ODBC. For more information, see the section, ["Database Setup for Timesheet.db" \(p. 59\)](#page-58-2).

If you are not using Sybase SQL Anywhere 9 as your database, you must create database tables before you start the tours. For more information, see the section, ["Database Setup for](#page-58-2)  [Timesheet.db" \(p. 59\).](#page-58-2)

# <span id="page-58-11"></span><span id="page-58-1"></span>**Example\_4gl.db and Example\_4gl.sql**

Besides the tours in this book, you can also import and use the example\_4gl.db and example\_4gl.sql included with the product to learn about Axaint 4GL. If you choose to use the example database, you must complete the database setup before you begin. For more information, see the section, ["Database Setup for Example\\_4gl.db" \(p. 60\).](#page-59-2)

# <span id="page-58-9"></span><span id="page-58-2"></span>**Database Setup for Timesheet.db**

## <span id="page-58-6"></span><span id="page-58-3"></span>**Using Sybase SQL Anywhere 9**

The Axiant 4GL 3.4E install provides the physical database, Timesheet.db, to use with the Sybase SQL Anywhere 9 database. As a result, you only need to attach to this database located in \Program Files\Cognos\Axiant 4GL 3.4E\Examples\Guided Tour\SqlAny\Data\ using the ODBC Administrator tool provided with your SQL Anywhere 9 database client. The user name for the database is dba and the password is sql.

**Note:** A backup copy of the Timesheet.db is located in \Program Files\Cognos\Axiant 4GL 3.4E\Examples\Guided Tour\SqlAny\Originaldb\

## <span id="page-58-7"></span><span id="page-58-4"></span>**Using Oracle, DB2, Microsoft SQL Server and Sybase ASE**

If you are not using Sybase SQL Anywhere 9 as your database, you must create the Timesheet database tables with the SQL source provided with the Axiant 4GL install. After you create the database tables, you can begin the tour.

#### <span id="page-58-8"></span>**Steps to Create the Timesheet Database Tables**

- **1.** Connect to the database, for example, Oracle.
- **2.** Browse to the file, Timesheet.sql.

Assuming you have installed Axiant 4GL in the default location, you'll find it in \Program Files\Cognos\Axiant 4GL 3.4E\Examples\GuidedTour\<database>\Sql\

**3.** Execute Timesheet.sql.

Now you are ready to start the Guided Tour.

## <span id="page-59-7"></span><span id="page-59-0"></span>**Timesheet.PDL**

To facilitate the completion of the Guided Tour, you are provided with a database-specific version of Timesheet.pdl. Timesheet.pdl provides the data definitions.

In Windows Explorer, you can find Timesheet.pdl in the following locations:

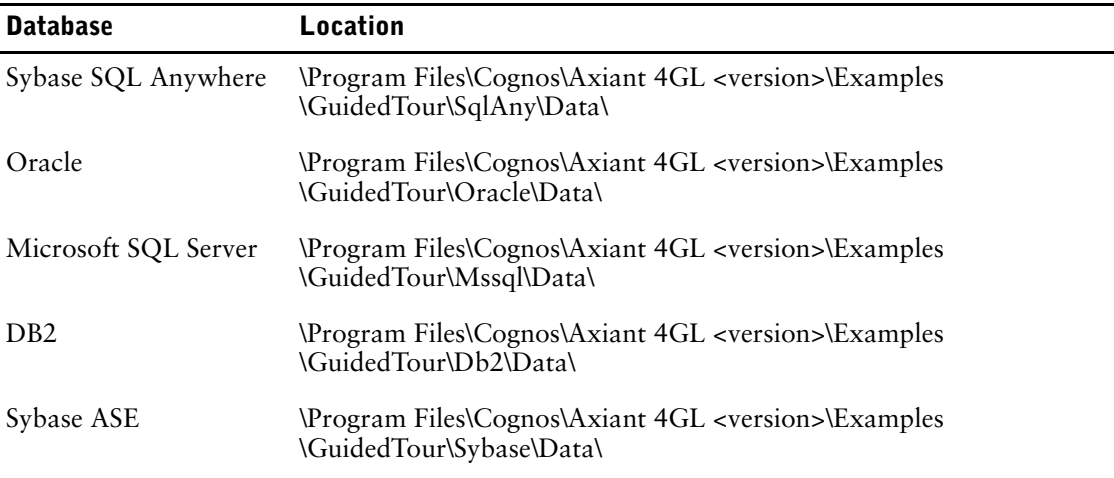

## <span id="page-59-6"></span><span id="page-59-1"></span>**Data Files for the Timesheet**

The Guided Tour provides subfiles containing data for the application you migrate. If you are using Oracle, DB2, Sybase ASE, and Microsoft SQL server, you must load the data from the subfiles, using the QTP run file LOAD.qts., into your application.This step is not required if you are Sybase SQL Anywhere 9 because the data has already been loaded for you.

If you installed Axiant 4GL in the default location, you'll find the data files in \Program Files\Axiant 4GL <version>\Examples\GuidedTour\<database>\Data\.

# <span id="page-59-5"></span><span id="page-59-2"></span>**Database Setup for Example\_4gl.db**

The Axiant 4GL 3.4E install provides the physical database, example\_4gl.db, to help you learn how to use Axiant 4GL. To use example\_4gl.db, you must complete certain setup procedures. These procedures vary depending on the database client software you are using.

For information about the database setup for Sybase SQL Anywhere 9, see the section, ["Using](#page-59-3)  [Sybase SQL Anywhere 9" \(p. 60\)](#page-59-3).

For information about database setup for Oracle, DB2, Microsoft SQL Server and Sybase ASE, see ["Using Oracle, DB2, Microsoft SQL Server and Sybase ASE" \(p. 60\).](#page-59-4)

## <span id="page-59-3"></span>**Using Sybase SQL Anywhere 9**

If you are using Sybase SQL Anywhere 9, you must attach to the example\_4gl database located in \Examples\Example\_4gl\SQLAny\Data\ using the ODBC Administrator tool provided with your SQL Anywhere 9 database client. The user name for the database is dba and the password is sql.

**Note:** A backup copy of Example\_4gl.db is located in \Program Files\Cognos\Axiant 4GL 3.4E\Examples\Example\_4gl\SQLAny\Originaldb

## <span id="page-59-4"></span>**Using Oracle, DB2, Microsoft SQL Server and Sybase ASE**

If you are using Oracle, DB2, Microsoft SQL Server or Sybase ASE, you must create the example\_4gl database tables with the SQL source provided with the Axiant 4GL install. After you create the database tables, you can use the database with the product.

#### <span id="page-60-2"></span>**Steps to Create the Example\_4gl Database Tables**

- **1.** Connect to the database, for example, Oracle.
- **2.** Browse to the file, example\_4gl.sql.
	- Assuming you have installed Axiant 4GL in the default location, you'll find it in \Program Files\Cognos\Axiant 4GL 3.4E\Examples\Example\_4GL\<database>\Sql\
- **3.** Execute example\_4gl.sql. Now you are ready to use the example database with the product.

## <span id="page-60-4"></span><span id="page-60-0"></span>**Example\_4gl.sql**

You are also provided a database-specific version of example\_4gl.sql containing your data definitions that you will need to migrate using the Migration Profile, Data Manager tab in Axiant 4GL.

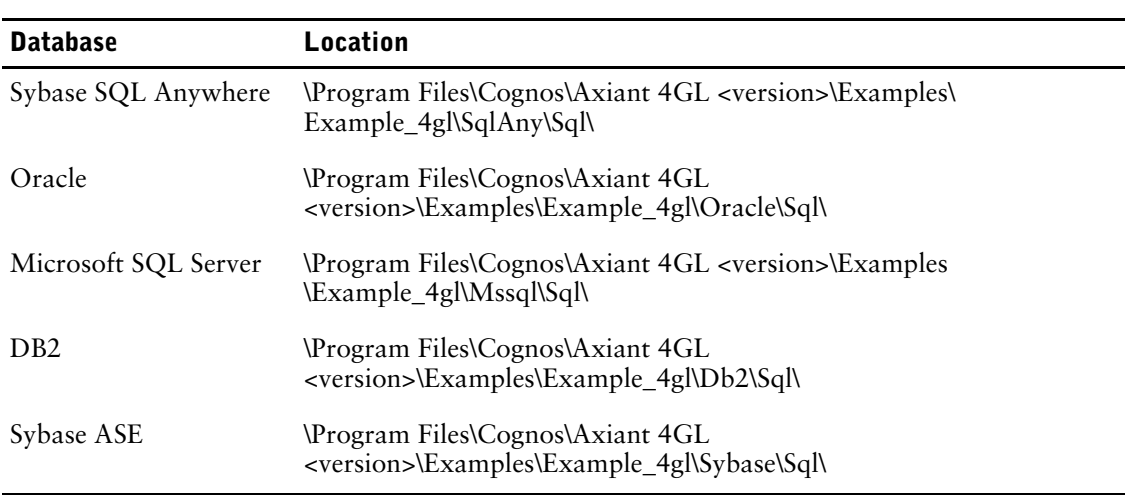

In Windows Explorer, you can find example\_4gl.sql in the following locations:

For information about importing example\_4gl.sql, see the Axiant 4GL online help.

## <span id="page-60-3"></span><span id="page-60-1"></span>**Data Files for Example\_4gl**

You are provided subfiles containing data for the application you migrate. If you are using Oracle, DB2, Sybase ASE, and Microsoft SQL server, you must load the data from the subfiles, using the QTP run file LOAD.qts., into your application. This step is not required if you are Sybase SQL Anywhere 9 because the data has already been loaded for you.

If you installed Axiant 4GL in the default location, you'll find

- the data files in \Program Files\Cognos\Axiant 4GL <version>\Examples\Example\_4gl\<database>\Data\
- the Qtp source for LOAD.qts in \Program Files\Cognos\Axiant 4GL <version>\Examples\Example\_4gl\<database>\Source\

For information about migrating the QTP Run program, LOAD.qts, see the Axiant 4GL online Help.

Appendix A: Database Requirements

# <span id="page-62-0"></span>**Index**

## **A**

aligning objects on a Screen, [55](#page-54-0) Application Manager tab, [32,](#page-31-0) [36](#page-35-0) -[38](#page-37-1) Application object, [27](#page-26-0), [32](#page-31-0), [39](#page-38-0) Axiant 4GL installing, [5](#page-4-4) Axiant 4GL courses, [6](#page-5-3) Axiant 4GL Environment in Application Manager tab, [33,](#page-32-0) [37](#page-36-0) in Data Manager tab, [35](#page-34-0)

## **B**

background color, [44](#page-43-2) Bitmap File Browse dialog box, [50](#page-49-1) Browse window, [38](#page-37-2) building a menu screen, [18](#page-17-1) buttons, [9](#page-8-5)

## **C**

CC parameter, [30](#page-29-0) Change Manager tab, [33,](#page-32-1) [34](#page-33-0) Cognos Web site, [6](#page-5-3) Color dialog box, [45](#page-44-0) Commit to a Repository, [13](#page-12-1) conditional compile statements, [30](#page-29-1) Convert Selected Database to, [13](#page-12-2) copyright, [2](#page-1-0) courses for Axiant 4GL, [6](#page-5-3) creating database tables for example\_4gl, [61](#page-60-2) for Timesheet, [59](#page-58-8) Customer Support services, [7](#page-6-2) Customizing Screen Programs, [41](#page-40-3) aligning objects, [55](#page-54-0) changing Screen properties directly, [42](#page-41-2) changing width and height, [50](#page-49-2) inserting a rectangle, [51](#page-50-2) inserting an image, [50](#page-49-3) resizing a Screen Program, [49](#page-48-1) resizing an object, [55](#page-54-1) tips, [58](#page-57-2) using inheritance, [41,](#page-40-4) [44](#page-43-3) customizing toolbars, [9](#page-8-5)

## **D**

data definitions changing, [20](#page-19-2) editing, [14](#page-13-1) migrating, [13](#page-12-3), [31](#page-30-3) data files

example\_4gl.db, [61](#page-60-3) Timesheet, [60](#page-59-6) Data Manager tab, [13,](#page-12-4) [32,](#page-31-1) [34](#page-33-1) Data Screen creating, [22](#page-21-2) executing, [22](#page-21-2) Data Type property, [20](#page-19-3) database open name specifying, [17](#page-16-2) database setup example\_4gl, [60](#page-59-5) Timesheet.db, [59](#page-58-9) database tables creating for example\_4gl, [61](#page-60-2) creating for Timesheet, [59](#page-58-8) databases completing tours, [59](#page-58-10) date elements, [20](#page-19-4) DB2, [19](#page-18-1) Default Form Style, [45](#page-44-1) Default Label Style, [46](#page-45-2) Default Section Library object, [27](#page-26-0), [39](#page-38-0), [41](#page-40-4), [43](#page-42-3) Default Style Section dialog box, [45](#page-44-1) window, [46](#page-45-3) delete commands adding to a Screen Program, [58](#page-57-2) deleting objects, [48](#page-47-2) Directory Manager tab, [31](#page-30-4)

## **E**

editing data definitions, [13](#page-12-2) element definitions viewing, [40](#page-39-1) Element Library object, [27](#page-26-1), [39](#page-38-1) element names, [15](#page-14-0) elements dates, [20](#page-19-4) finding, [20](#page-19-5) making mass changes, [21](#page-20-0) viewing, [40](#page-39-2) Event, [44,](#page-43-4) [47,](#page-46-1) [52](#page-51-1) -[53](#page-52-2) defined, [52](#page-51-2) example\_4gl.db, [59](#page-58-11) data files, [61](#page-60-3) database setup, [60](#page-59-5) loading data, [61](#page-60-3) example\_4gl.pdl, [61](#page-60-4) example\_4gl.sql, [59](#page-58-11)

## **F**

File Collection object, [11,](#page-10-1) [27](#page-26-2)

#### Index

Find Object dialog box, [20](#page-19-5) finding elements, [20](#page-19-5) Font dialog box, [46](#page-45-4) Font property changing, [46](#page-45-5) Font settings, [55](#page-54-2) Form height, [50](#page-49-4) Form tab, [47](#page-46-2) Form width, [50](#page-49-5)

## **G**

Getting ready to move data, [20](#page-19-6)

## **H**

Help. See online Help

## **I**

images inserting in a Screen Program, [50](#page-49-3) importing data definitions, [5](#page-4-5) Inheritance and Screen Programs, [41](#page-40-4) Insert menu, [57](#page-56-1) installing Axiant 4GL, [5](#page-4-4)

## **K**

Keys, [40](#page-39-3)

## **L**

Labels changing, [56](#page-55-0) LOAD.qts, [17](#page-16-3), [60](#page-59-6), [61](#page-60-3) loading data example\_4gl.db, [61](#page-60-3) Timesheet, [60](#page-59-6)

#### **M**

Menu Screen building, [18](#page-17-1) Microsoft SQL Server, [19](#page-18-2) Migrating a PowerHouse application, [9](#page-8-6) data definitions, [13](#page-12-3) QTP run file, [17](#page-16-3) QUICK screens, [16](#page-15-2) Migration Advisor Details dialog box, [14](#page-13-2) Migration Advisor dialog box, [14](#page-13-3), [32](#page-31-2) Migration Issues Detected dialog box, [15](#page-14-1) Migration Profile creating, [11](#page-10-2) [-13,](#page-12-5) [28](#page-27-3) -[31](#page-30-5) defined, [11](#page-10-3) object, [39](#page-38-2) object window, [13](#page-12-4) Migration Profile wizard, [11](#page-10-3), [28](#page-27-4) Conditional Compiles page, [30](#page-29-1) Data Definitions page, [11](#page-10-3) Finish page, [30](#page-29-2)

MPE/iX page, [30](#page-29-3) Program Source page, [11,](#page-10-4) [29](#page-28-0) Migration questions and answers, [38](#page-37-3) Migration Status dialog box, [15](#page-14-2) Move to back, [51](#page-50-3), [55](#page-54-3) moving objects, [49,](#page-48-2) [54](#page-53-1)

## **N**

naming conventions, [14](#page-13-1) New Repository dialog box, [10,](#page-9-1) [26](#page-25-2) New Workspace dialog box, [9,](#page-8-7) [26](#page-25-3)

## **O**

```
objects
  Application, 27, 39
  Default Section Library, 27, 39
  Element Library, 27, 39
  File Collection, 27
  in a new workspace, 26
  Migration Profile, 28, 31, 39
  Relational Database, 27
  Repository, 27
  Screen Section Library, 39
  Structure Library, 27, 39
  Usage Library, 27, 39
ODBC connection
  database open name, 17
online Help, 
6, 40
open name
  specifying, 17
Oracle, 19
```
### **P**

Panel mode, [58](#page-57-2) PDL Definitions box, [11](#page-10-5) portable subfiles, [19](#page-18-4) PowerHouse Environment in Application Manager tab, [36](#page-35-1) in Data Manager tab, [35](#page-34-1) PowerHouse screens, [49](#page-48-1) pre-populated Repository, [27](#page-26-3) Profile Databases object, [13](#page-12-6) Program Set, [37](#page-36-1) program source files, [32](#page-31-3)

## **Q**

QTP run, [19](#page-18-5) QTP source file migrating, [17](#page-16-3) QUICK screens migrating, [16](#page-15-2)

### **R**

Rectangle object, [46](#page-45-3) Relational Database object, [10,](#page-9-2) [27](#page-26-2) Repository connecting to, [26](#page-25-5) creating, [9](#page-8-7), [25](#page-24-3) defined, [26](#page-25-6)

name, [10](#page-9-3) pre-populated, [27](#page-26-3) Standard, [10,](#page-9-4) [26,](#page-25-7) [39,](#page-38-3) [41](#page-40-4) resizing a Screen Form, [49](#page-48-1) resizing forms, [58](#page-57-2) resizing objects, [55](#page-54-1)

## **S**

Screen customization. See Customizing Screen Programs Screen Program properties background color, [44](#page-43-2) Screen Section Library, [41](#page-40-4) Screen Section Library object, [39](#page-38-1) Sections, [41](#page-40-5) sharing work with other developers, [26](#page-25-8) shortcut buttons, [9](#page-8-5) source files, [32,](#page-31-3) [37](#page-36-2) Standard Repository, [10,](#page-9-4) [26,](#page-25-7) [39,](#page-38-3) [41](#page-40-4) structure definitions viewing, [40](#page-39-5) Structure Library object, [27,](#page-26-1) [39](#page-38-2) subfiles, [19](#page-18-4) Sybase ASE, [19](#page-18-6) Sybase SQL Anywhere, [19](#page-18-4)

## **T**

three-dimensional effect, [46](#page-45-3) Timesheet data files, [60](#page-59-6) Timesheet application main menu, [19](#page-18-7) Timesheet.db, [19](#page-18-8) database setup, [59](#page-58-9) Timesheet.pdl, [60](#page-59-7) Timesheet.sql, [19](#page-18-9) toolbars, [9](#page-8-5) tours databases to use, [59](#page-58-10)

## **U**

Usage Library object, [27](#page-26-1), [39](#page-38-2)

## **V**

version of document, [2](#page-1-1)

## **W**

workspace creating, [9,](#page-8-7) [25](#page-24-3) defined, [26](#page-25-9) objects, [10](#page-9-4)

Index